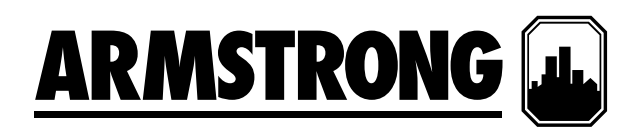

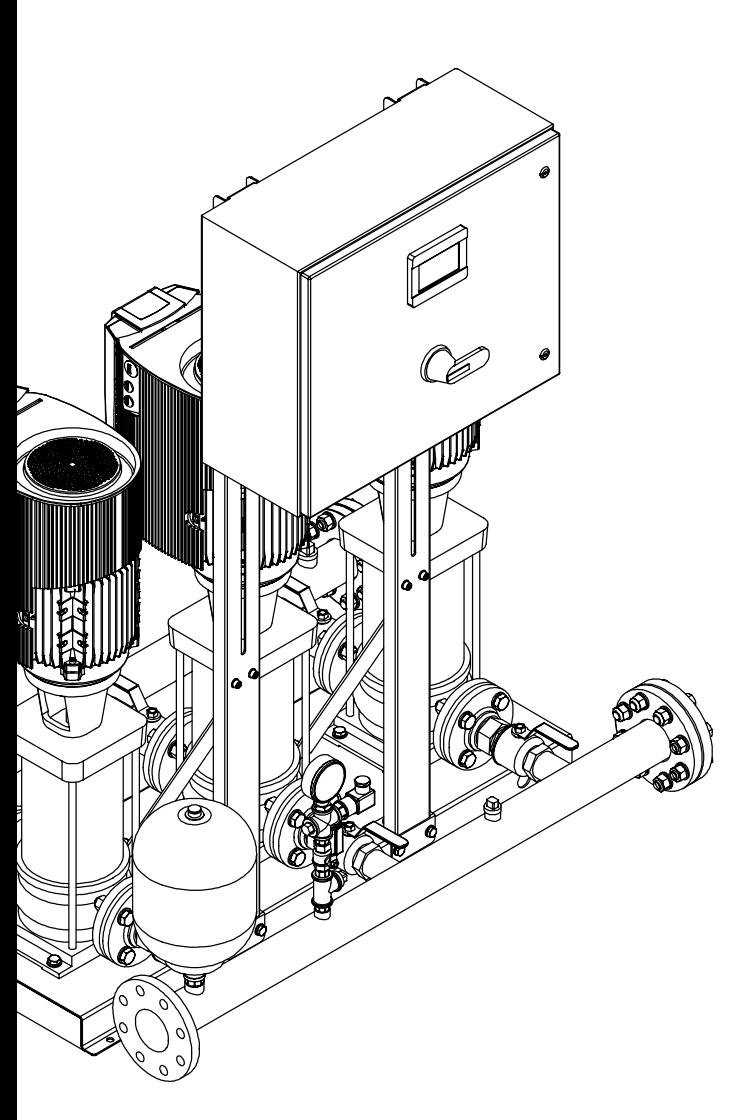

# **Design Envelope 6800G**

**Boosters à interface standard**

# **Instructions d'installation et d'utilisation**

**Fichier n° :** 62.806fri **Date :** 30 janvier 2018 **Remplace :** 62.806 **Date :** 5 février 2016

# **table des matières**

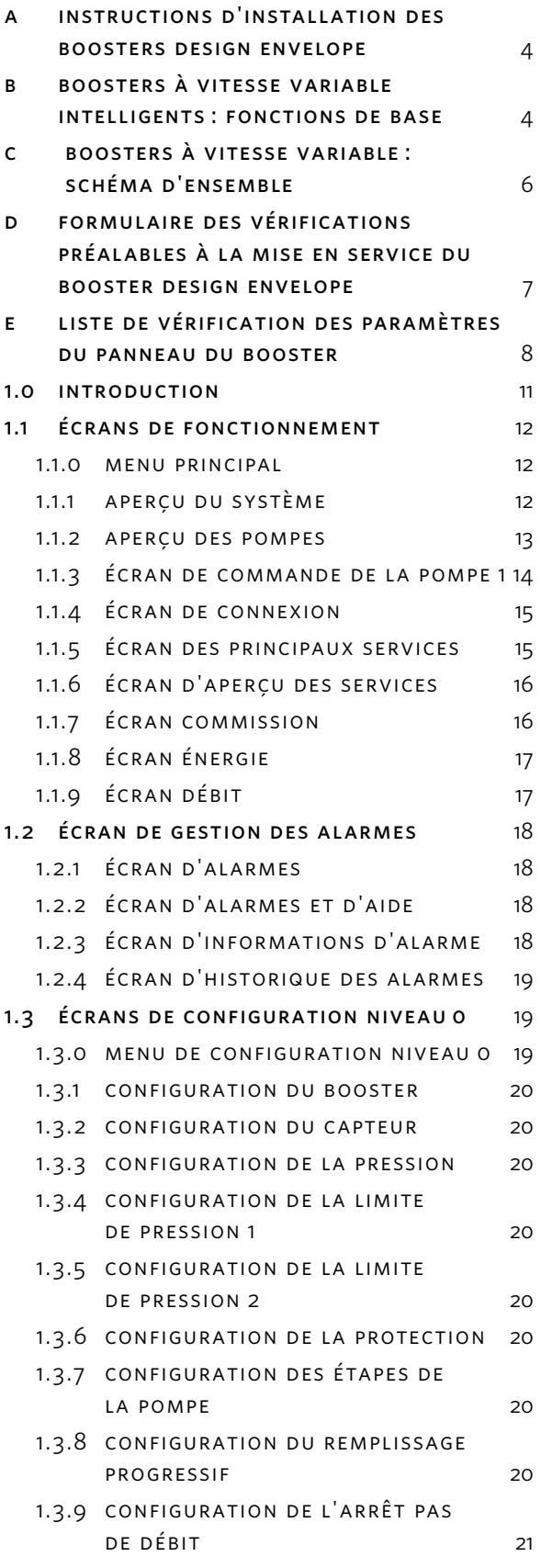

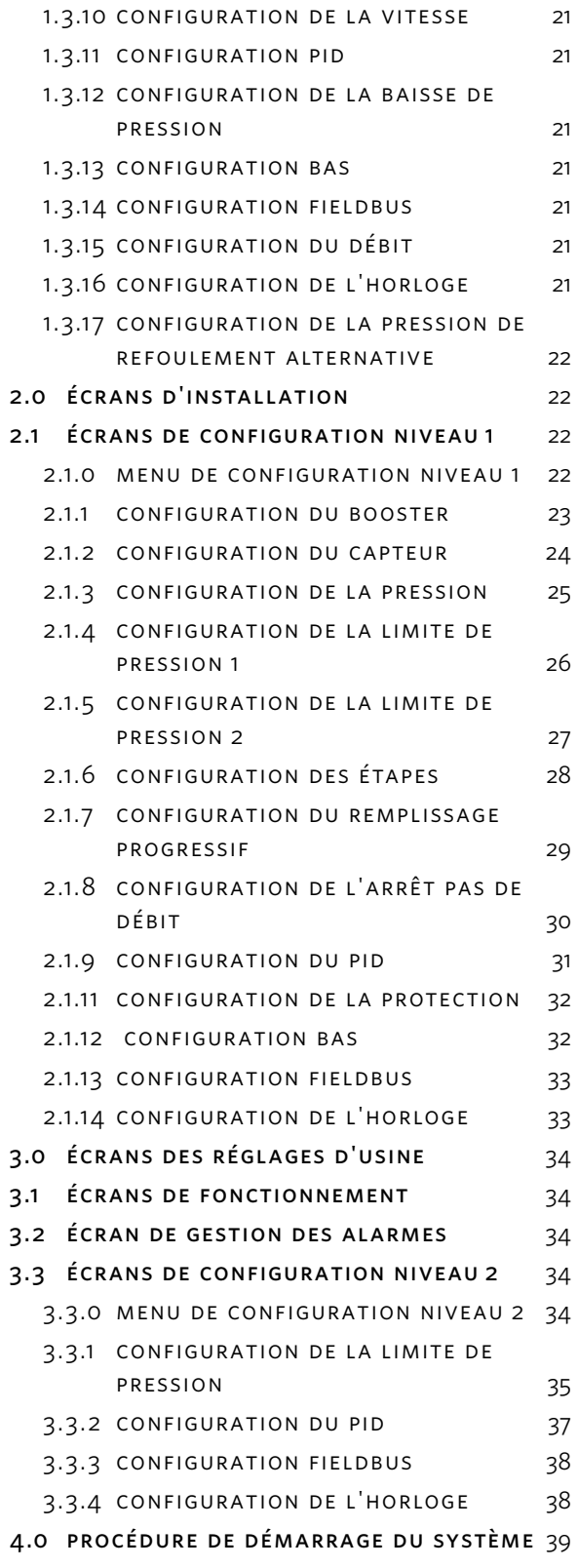

<span id="page-3-0"></span>Les boosters prêts à l'emploi Design Envelope d'Armstrong sont entièrement assemblés en usine, testés, réglés et envoyés sur le site de travail sous la forme d'unités intégrales prêtes à être branchées à un système de tuyauterie pour aspiration et refoulement, ainsi qu'à une alimentation électrique. Les présentes instructions décrivent les procédures à suivre pendant l'installation, la mise en service et le fonctionnement pour assurer des performances et une fiabilité optimales. Si vous contactez l'usine pour obtenir de l'aide, veuillez fournir le numéro de série de l'unité ainsi que d'autres données pertinentes, notamment l'intensité et la tension du moteur et les pressions d'aspiration et de refoulement.

# **a instructions d'installation des boosters design envelope**

**Stockage :** Assurez-vous que tous les composants sont stockés à l'abri de la poussière. Ne retirez pas la caisse ni l'emballage plastique tant que l'unité n'est pas prête à être installée.

**Déballage :** Après avoir sorti l'unité de la caisse, assurezvous que l'équipement est en bon état et que tous les composants ont été reçus tels que spécifiés sur la liste d'emballage. Tout manque ou dommage doit être signalé immédiatement.

**Emplacement :** Placez l'unité à un endroit facile d'accès pour l'inspection et la maintenance. Laissez suffisamment d'espace pour le retrait de la pompe ainsi que pour l'accès à l'intérieur du panneau de commande.

**Fondation :** Les fondations doivent être assez solides pour absorber toute vibration et servir de support rigide permanent à la plaque de base. De bonnes fondations en béton doivent faire environ 2,5 fois le poids de l'unité.

**Boulons de fondation :** Des boulons de fondation de taille adéquate doivent être disposés comme indiqué sur le croquis, avec un manchon tubulaire incrusté dans le béton pour permettre l'ajustement des boulons après le coulage du béton. Utilisez des manchons avec un diamètre 2,5 fois supérieur à celui des boulons.

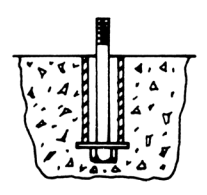

**Mise à niveau :** Lorsque l'unité a été placée sur ses fondations, insérez des coins métalliques d'environ 1 po (2,5 cm) d'épaisseur de chaque côté des boulons de fondation sous la plaque de base. Ajustez les coins jusqu'à ce que les collecteurs de refoulement et d'aspiration soient bien à l'horizontale. Utilisez pour ceci le niveau à bulle situé sur les brides de refoulement et d'aspiration. Lorsque la mise à niveau est terminée, les boulons de fondation doivent être serrés fermement et de manière homogène. Ne serrez pas trop les boulons pour le moment.

**Tuyauterie :**  Les tuyauteries de refoulement et d'aspiration doivent être indépendantes afin de ne pas créer de pression sur l'unité lorsque les tuyaux sont connectés. Tous les tuyaux devraient s'ajuster correctement : n'essayez pas de forcer sur les tuyaux d'aspiration et de refoulement pour les mettre en place.

**Alimentation électrique :** L'alimentation électrique doit se faire par le haut du panneau adjacent aux bornes secteur. Veuillez noter qu'il s'agit de la seule connexion électrique nécessaire vers le panneau.

**Réglages :** L'interface tactile permet d'accéder à la configuration des valeurs de réglage, des alarmes et des minuteurs. Aucun autre dispositif ne nécessite de réglage.

Les procédures de fonctionnement et de configuration des valeurs de réglage, des alarmes et des minuteurs sont décrites dans ce manuel.

Veuillez noter cependant que tous les dispositifs sont préréglés en usine et qu'ils ne nécessitent normalement pas de réglage.

# **Fonctionnement automatique et première utilisation :**

Pour le fonctionnement automatique de l'unité, ouvrez complètement toutes les vannes d'isolation, fermez le coupecircuit principal, assurez-vous que toutes les pompes sont déjà en position **auto**, que tous les variateurs sont déjà sur la position Auto On et allez sur l'écran principal, placez le commutateur Distant/Local sur la position Local ; le booster se met à fonctionner. Si le démarrage/l'arrêt du booster est contrôlé par le commutateur à contact sec distant du bas, mettez le commutateur Distant/Local sur Distant, puis fermez le commutateur distant du bas. **Notez les problèmes lors de la première utilisation (**page 7**)**.

# **b boosters à vitesse variable intelligents : fonctions de base**

Chaque booster à vitesse variable intelligent (Design Envelope) d'Armstrong, quelle que soit sa taille ou sa puissance nominale, comprend les douze fonctions de base suivantes :

**1** Pour les systèmes à fonctionnement en continu et intermittent : le démarrage et l'arrêt séquentiels des pompes se font par le biais d'une combinaison de la vitesse, de la puissance et des valeurs de réglage de pression de la pompe. Un contrôleur des valeurs de réglage de pression mettra en route une pompe secondaire si la ou les pompes principales fonctionnent à plein régime et ne maintiennent pas la pression des valeurs de réglage. Lorsque les pompes principales atteignent 100 % de leur vitesse ou la puissance maximale de la plaque signalé-

tique du moteur et que la pression du système n'est pas atteinte, la seconde pompe (pompe auxiliaire) se met automatiquement en route. Lorsqu'une pompe auxiliaire est mise en route, un chronomètre du contrôleur de la pompe la laisse fonctionner pendant au moins 1 minute afin d'éviter que la pompe ne passe trop souvent de on à off. Sur un système à trois, quatre ou cinq pompes, la troisième, la quatrième et la cinquième pompes sont mises en route de la même manière lorsque les autres pompes atteignent 100 % de leur vitesse ou la puissance maximale de la plaque signalétique du moteur et que la pression du système n'est pas atteinte. L'inverse se produit dans le cas d'une demande décroissante.

- **2** La fréquence de la pompe (tr/min) est contrôlée par un variateur à fréquence variable (VFD) connecté directement à chaque moteur de pompe. Un signal analogique du transmetteur de pression de refoulement est comparé à la valeur de réglage souhaitée entrée sur le panneau de commande. Le contrôleur logique de la pompe donne ensuite l'ordre au VFD d'augmenter ou de diminuer la vitesse afin d'atteindre ou de conserver la valeur de réglage de pression du système.
- **3** Chaque système est équipé d'une alarme de faible pression d'aspiration ou d'arrêt pour niveau d'eau faible afin de protéger les pompes en cas de perte de pression d'aspiration ou d'un manque d'alimentation en eau. Si la pression d'alimentation en eau, mesurée par le transmetteur de pression d'aspiration, tombe à 5 psi ou si le commutateur de niveau du réservoir envoie un signal au panneau, le contrôleur de pompe empêchera les pompes de fonctionner. Cette situation est indiquée par une description d'alarme de faible pression d'aspiration ou de faible niveau d'eau sur la page des alarmes du panneau de commande.
- **4** Pour protéger la tuyauterie, le booster est équipé des alarmes suivantes :
	- • Arrêt pour pression de refoulement élevée
	- • Arrêt pour pression de refoulement basse
- **5** En cas de défaut de fonctionnement d'une pompe ou d'un variateur, la pompe suivante dans l'ordre logique se met en route automatiquement.
- **6** Le statut de pompe principale est réattribué après 24 h de fonctionnement par défaut. La première pompe placée en position auto est considérée comme la pompe principale. Des commutateurs « Manuel-Off-Auto » se trouvent sur les écrans de commande de chaque pompe. La rotation se fait sur toutes les pompes normales et les pompes de secours.
- **7** Un arrêt pas de débit est défini en fonction des paramètres du variateur et du suivi de la pression. Lorsqu'il n'y a pas de demande pendant 5 minutes, le contrôleur

augmente la vitesse de la pompe et remplit le réservoir de déchargement ou augmente la pression du système de 5 psi avant de l'arrêter.

- **8** Lors de tout redémarrage du système, une fois démarrées, les pompes accélèrent jusqu'à atteindre la pression nécessaire.
- **9** Le mode Remplissage progressif est activé lorsque le booster est mis sous tension pour la première fois et après chaque coupure d'alimentation. Une fois démarrées, les pompes accélèrent lentement pour passer de la pression de remplissage progressif à la pression nominale sur une durée de cinq minutes.
- **10** Le mode Réduction de pression est activé par défaut. La valeur de réglage de pression du système est réduite de manière linéaire, en pourcentage, à mesure que le débit baisse.
- **11** Lorsque le mode d'alimentation d'urgence est activé après la réception d'un signal numérique d'alimentation d'urgence, l'alimentation et le contrôle se restreignent à la pompe principale. L'arrêt pour faible pression du système est désactivé et l'alarme de faible pression du système sous alimentation d'urgence est activée. La pompe unique fonctionnera tant que le mode Alimentation d'urgence sera actif et le système repassera en mode Normal quand le signal aura disparu.
- **12** Les contrôleurs sont fournis avec 3 entrées analogiques et 8 contacts secs numériques Normalement Ouverts (no) pour le contrôle à distance.

# **Analogique**

- 1, 2 : Transducteur de pression de refoulement
- 3, 4 : Transducteur de pression d'aspiration (optionnel)
- 5, 6 : Transducteur de pression distant (optionnel)

# **Numérique**

- 7, 8 : Démarreur distant (optionnel)
- 9, 10 : Alimentation d'urgence (optionnelle)
- 11, 12 : Valeur de réglage alternative 1 (optionnelle)
- 13, 14 : Valeur de réglage alternative 2 (optionnelle)
- 15, 16 : Valeur de réglage alternative 3 (optionnelle)
- 17, 18 : Aquastat (optionnel)/ valeur de réglage alternative 4 (optionnelle)
- 19, 20 : Commutateur de niveau 1 (optionnel)/ Valeur de réglage alternative 5 (optionnelle)
- 21, 22 : Commutateur de niveau 2 (optionnel)/ Valeur de réglage alternative 6 (optionnelle)

Option de communication (branchement en série sauf pour BACnet (IP/ENET))

29,30 : Communication du bas

gdn : bas/vfd Terre

33,34 : Communication du VFD

# <span id="page-5-0"></span>**c boosters à vitesse variable : schéma d'ensemble**

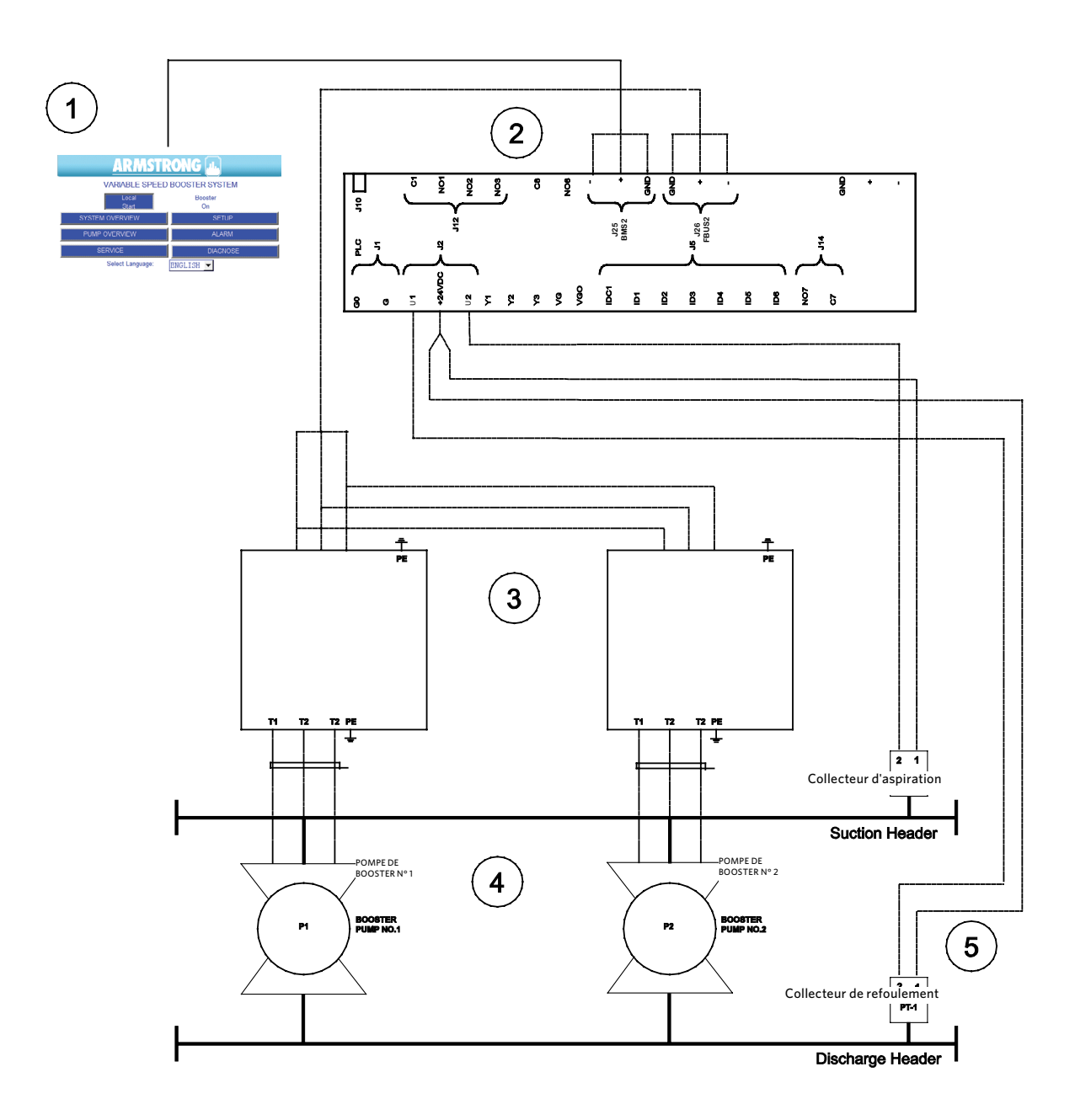

**1.** Interface opérateur

- **4.** Pompes du booster
- **2.** Contrôleur logique programmable (plc)
- **5.** Transmetteurs de pression
- **3.** Entraînements à fréquence variable (VFD)

# <span id="page-6-0"></span>**d formulaire des vérifications préalables à la mise en service du booster design envelope**

Ce document est un guide étape par étape pour le démarrage et la mise en service des pompes à incendie Armstrong. **Un formulaire de vérification doit être complété par système.** Vous devez suivre les étapes et remplir tous les champs ci-dessous pour vous assurer que tous les aspects du booster ont été vérifiés et réglés pour un fonctionnement normal. Une fois rempli, ce formulaire nécessite la signature de l'utilisateur final/entrepreneur principal. Celle-ci confirme que la pompe fonctionne normalement. Veuillez joindre

votre formulaire des vérifications préalables à la mise en service à vos factures afin de permettre le paiement rapide et dans les temps du travail effectué.

**formulaire de démarrage sans formulaire de vérification = démarrage incomplet**

**tous les champs sont obligatoires, sauf indication contraire**

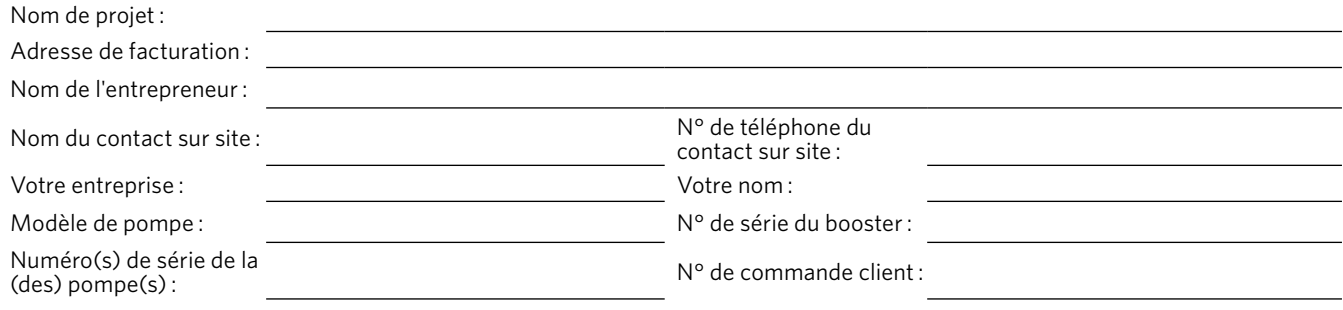

#### **remarques :**

- • gc = General Contractor (entrepreneur principal)
- • bas = Building Automation System (système d'automatisation de bâtiment)

#### **documents pré-démarrage :**

#### **oui non s/o**

- Disposez-vous de l'annexe de commande du booster ?
- $\Box$   $\Box$   $\Box$  Disposez-vous d'une copie du schéma de câblage électrique ?
- $\Box$   $\Box$   $\Box$  Disposez-vous d'une copie du manuel d'installation et d'utilisation du booster Design Envelope ?
- En option: Disposez-vous de la courbe de fonctionnement à vitesse variable propre à la pompe avec les points de fonctionnement indiqués ?

#### **vérifications pré-démarrage :**

#### **oui non s/o**

- $\Box$   $\Box$   $\Box$  Vérifiez avec le gc que les alimentations en eau et en électricité sont disponibles et connectées à la pompe.
- $\Box$   $\Box$   $\Box$  Vérifiez avec le gc que les pompes peuvent fonctionner sans risque de dommages pour le système
- $\square \quad \square \quad \square$ U<br />
Vérifiez avec le gc que le bas est connecté au contrôleur du booster Design Envelope et prêt à l'emploi  $(si)$  annlicable)
- $\Box$   $\Box$   $\Box$  Vérifiez avec le gc que l'entrepreneur bas sera avec vous sur le site (si applicable)

#### **liste de vérification avant mise sous tension :**

**fait**

 $\square$  Vérifiez la bonne installation du booster conformément aux instructions du manuel d'installation et de fonctionnement

 $\Box$  Vérifiez la tension d'arrivée des lignes et notez-la ici : L1 \_\_\_\_\_\_\_\_ L2 \_\_\_\_\_\_\_\_ L3 \_\_\_\_\_\_ Remarque : La tension ne doit pas différer de ±10 % de la tension prévue

Vérifiez si le booster doit être contrôlé à distance par un contact distant de démarrage/d'arrêt du bas avec l'entrepreneur

 $\Box$  $\Box$ du bas : oui : Vérifiez si les contacts secs distants du bas sont connectés aux bornes 7 et 8 dans le panneau de commande. non : Passez à l'étape suivante. Remarque : Contacts fermés = booster en marche. Contacts ouverts = booster à l'arrêt.

Ouvrez et purgez la conduite de rinçage de la pompe pour vous assurer qu'il n'y a plus d'air dans le joint ou les conduites.

 $\Box$ S'il s'agit de pompes à plusieurs étages verticales (vms), assurez-vous de purger l'air de la colonne verticale en enlevant le boulon se trouvant en haut des étages.

- Vérifiez l'alignement de la pompe (pompes à montage horizontal uniquement)
- Notez la pression d'aspiration lisible sur la jauge ici : Aspiration  $\Box$
- Vérifiez que la pression d'aspiration se trouve dans l'intervalle de pression d'aspiration prévu sur l'annexe de commande.

# <span id="page-7-0"></span>**e liste de vérification des paramètres du panneau du booster**

Débutez la mise en service par la connexion à l'écran **Configuration** avec le mot de passe de niveau 1. Contrôlez tous les paramètres, vérifiez par rapport à l'annexe de commande et notez ci-dessous.

**important :** Appuyer sur le bouton **Restaurer** dans un écran de configuration restaurera tous les paramètres par défaut de cet écran. L'écran affichera **ok** pendant quelques secondes.

**Définition des paramètres :** (min, max, valeur par défaut)

#### **remarque :**

l'unité de pression par défaut est le psi, mais les utilisateurs du contrôleur peuvent aussi sélectionner bar, kPa, ft et m.

#### **Paramètres d'usine réglables**

- Nombre de pompes  $(2, 5, 6)$  en fonction de la configuration du système)
- Pompe de secours (Oui ou Non, Non)
- Commutateur de niveau 1 (Activé ou Désactivé, Désactivé)
- Commutateur de niveau 2 (Activé ou Désactivé, Désactivé)
- Type de variateur (FC102 ou iECM, FC102)
- Fréquence du moteur (50 ou 60, 60) Hz
- Durée d'une rotation pour la pompe principale (1, 168, 24) heures de fonctionnement en tant que pompe principale
- Puissance nominale de la pompe (0,7, 45,0 en fonction de la configuration du système) kW
- (Pression) unités (psi, ft, kPa, m, bar) psi
- Capteur de pression d'aspiration (Activé ou Désactivé, Activé)
- • Intervalle du capteur de pression d'aspiration (0, 3 200, 300) psi
- • Capteur de pression de refoulement (Activé ou Désactivé, Activé)
- Intervalle du capteur de pression de refoulement (0, 3 200, 300) psi
- • Capteur de pression distant (Activé ou Désactivé, Désactivé)
- Intervalle du capteur de pression distant  $(0, 3, 200, 300)$  psi
- • Valeur de réglage de la pression de refoulement locale (0, pression de service max., d'après la commande) psi.
- Valeur de réglage de la pression de refoulement distante (0, pression de service max., d'après la commande) psi. Cela apparaît uniquement si le capteur distant est activé.
- Valeur de réglage de pression de refoulement du système (il s'agit de l'une des deux précédentes [en fonction du capteur défini comme capteur de contrôle] ou l'une des

six valeurs de réglage de pression de refoulement alternatives [en fonction de la sélection des entrées numériques du plc])

- (Choisir) capteur de contrôle (LOCAL ou DISTANT, LOCAL)
- **• Mise à jour des limites** ou **Limites de pression auto** met à jour (définit) toutes les limites de pression et la pression d'arrêt pas de débit de suralimentation proportionnellement à la valeur de réglage de la pression de refoulement du système.
- Limite de pression d'aspiration haute (arrêt pour faible pression d'aspiration + 5, pression de service max., valeur de réglage de pression de refoulement du système - 10) psi. Elles sont mises à jour (définies) en appuyant sur **Mise à jour des limites**. Limite de pression d'aspiration haute (Activé ou Désactivé, Activé).
- Limite de pression d'aspiration basse (o, valeur de réglage de pression du système, 5) psi. Elles sont mises à jour (définies) en appuyant sur **Mise à jour des limites**.
- Limite de pression de refoulement haute (limite de pression du système basse + 5, pression de service max., valeur de réglage de pression du système + 15) psi. Elles sont mises à jour (définies) en appuyant sur **Mise à jour des limites**. Limite de pression de refoulement haute (Activé ou Désactivé, Désactivé).
- Limite de pression de refoulement basse du mode alimentation d'urgence (0, valeur de réglage de pression de refoulement du système \* 0,5, valeur de réglage de pression de refoulement du système \* 0,2). Elles sont mises à jour (définies) en appuyant sur **Mise à jour des limites**.
- Limite de pression pour arrêt du système haute définie en usine (0, 3 276,7, 200) psi. C'est la pression de service maximum en fonction de la configuration du système.
- Limite de pression de refoulement basse (o, valeur de réglage de pression de refoulement du système \*0,8, baisse de pression au démarrage \* 0,8) psi. Elles sont mises à jour (définies) en appuyant sur **Mise à jour des limites**.
- • Nombre de valeurs de réglage de refoulement alternatives (0, 6, 0)
- Valeur de réglage de pression de refoulement alternative 1 à 6 (0, pression de service max., valeur de réglage de pression de refoulement du système) psi.
- Mode alimentation d'urgence (Activé ou Désactivé, Désactivé)
- • Nombre de pompes en service en situation d'urgence (0, 5, 1)
- Protection FDC (fin de courbe) (Activé ou Désactivé, Désactivé)

- Coefficient de tête FDC (fin de courbe) (0, 100, 90) % de la pression de refoulement locale
- • Protection par aquastat (Activé ou Désactivé, Désactivé)
- • Protection par sas (Activé ou Désactivé, Désactivé)
- • Valeur de réglage d'arrêt airlock de la pompe (0 à 30, 15) % de la puissance nominale de la pompe
- Temps d'arrêt airlock (0, 600, 20) s.
- • Vitesse d'étape du cycle de pompe activée (33, 100, 100) % de la vitesse
- • Étape du cycle de pompe désactivée via le sélecteur (Vitesse, Puissance, Vitesse ou Puissance, Vitesse et Puissance), Vitesse et Puissance par défaut
- • Vitesse d'étape du cycle de pompe désactivée (33, 98, 70) % de la vitesse
- • Puissance de l'étape du cycle de pompe désactivée (70, 200, 90) % de la puissance (voir mode Normal pour description)
- Vitesse d'activation du retard de la pompe (0, 999, 10) secondes
- Retard de désactivation de l'étape du cycle de pompe (0, 999, 30) secondes
- • Mode de remplissage progressif (Activé ou Désactivé, Activé).
- • Valeur de réglage de pression du mode de remplissage progressif (20, 100, 30) % de la valeur de réglage de pression de refoulement du système
- • Durée d'accélération du remplissage progressif (0, 999, 120) secondes
- • Arrêt pas de débit (Activé ou Désactivé, Activé).
- • Activation de l'arrêt pas de débit (0, 999, 300) secondes
- • Vitesse/puissance pour l'arrêt pas de débit (Puissance ou Vitesse, Puissance)
- • Vitesse/puissance pour l'arrêt pas de débit (0, 100, 95) % puissance/vitesse
- • Temps d'attente avant l'arrêt pas de débit (0, 999, 60) secondes
- Vitesse définie pour l'arrêt pas de débit (0, 100, 70) % de la vitesse
- • Pression d'arrêt pas de débit de suralimentation (0, pression de service max. - valeur de réglage de pression de refoulement du système, 5) psi. Elles sont mises à jour (configurées) en appuyant sur **Mise à jour des limites** après la sélection des unités de pression. La configuration est 5 psi ou 11 ft ou 35 kPa ou 3,5 m ou 0,34 bar.
- Valeur de réglage de vitesse minimale de la pompe (0, 98, 40) % de la vitesse
- • Valeur de réglage de vitesse maximale de la pompe (0, 100, 100) % de la vitesse
- • Accélération de la pompe (5, 15, 15) secondes
- • Vitesse de la pompe par défaut (0, 100, 70) % lorsque tous les capteurs de refoulement sont défaillants et que l'aquastat est activé
- Fréquence nominale du moteur de la pompe en TR/MIN (0, 9 999, 3 600) tr/min
- Gain proportionnel PLC PID (1, 99, 10) %/s.
- Limite d'accélération PLC PID (0,2, 99,9, 1,0) %/s.
- Limite de décélération PLC PID (0,2, 99,9, 3,0) %/s.
- Baisse de pression (Activé ou Désactivé, Activé)
- Valeur de réglage de baisse de pression (80, 100, 85) % de la valeur de réglage de la pression de refoulement du système
- Mode de contrôle de la baisse de pression (Linéaire ou Quadratique, Quadratique)
- Configuration de l'interface BAS : Protocole (Modbus ou Lonworks ou Bacnet MSTP ou BACnet IP ou aucun, aucun), Nœud (1 à 128, 1), Baud (9 600 à 115 200, 19 200)
- Configuration FieldBus: Source (Fbus2, carte Fieldbus, Fbus2)
- Modèle de pompe (modèle de pompe actuel).
- Débit prévu (nombre). Il s'agit du débit (maximum) prévu du booster.
- Unité du débit prévu ([Us GPM, UK GPM,  $m^3/h$ eure, l/s], Us gpm).
- (Écran) Unités de débit ([Us GPM, UK GPM,  $m^3/h$ eure,  $1/s$ ], us gpm) – Pas important, défini par le client.
- Compensation du débit (0,75, 1,2, 1,0) ajuste le débit calculé au débit mesuré.

Lors de la modification de la valeur de réglage de refoulement du système, appuyez sur le bouton **Mise à jour des limites oui** pour mettre à jour automatiquement les limites inférieures et supérieures de pression pour les pressions de refoulement et d'aspiration.

#### **en marche :**

# **fait**

- □ Assurez-vous que toutes les pompes sont en position **auto** (sur le PLC et sur le VFD)
- Mettez toutes les vannes d'isolation en position totalement ouverte.
- Placez le commutateur Distant/Local sur la position Local ; le booster se met à fonctionner. Si le démarrage/l'arrêt du booster est contrôlé par le commutateur à contact sec distant du bas, mettez le commutateur Distant/Local sur Distant, puis fermez le commutateur distant du bas.
- $\Box$  Lors du fonctionnement initial, recherchez les bruits, vibrations, fuites et autres dans les conduites.
- Les pompes doivent continuer à maintenir la valeur de réglage

# **test d'arrêt pas de débit (nfs) :**

# **fait**

- □ Assurez-vous que toutes les pompes sont en position **auto** (sur le PLC et sur le VFD)
- Lorsque le système fonctionne, isolez le booster de la boucle de construction (exécutez-le par rapport à un cycle à vide).
- Les pompes doivent continuer à maintenir la valeur de réglage pendant le ralentissement et finir par se fermer pour ne laisser qu'une pompe.
- Après 300 s (valeur par défaut), la pompe accélèrera jusqu'à votre valeur de réglage de suralimentation de pression du nfs, puis elle s'arrêtera

# **approbation écrite :**

En signant et en acceptant cette liste de vérification d'installation, les deux parties reconnaissent par la présente que l'équipement répertorié dans ladite liste de vérification a été correctement vérifié comme étant entièrement opérationnel et comme fonctionnant conformément au bon de commande de l'équipement répertorié.

Nom du technicien chargé de l'installation (en lettres majuscules) :

Nom du client (en lettres majuscules) :

Signature du technicien chargé de l'installation : Signature du client :

Date (mm/jj/aaaa) : Date (mm/jj/aaaa) :

/ / / /

# <span id="page-10-0"></span>**1.0 introduction**

L'interface du contrôleur intégré ivs se divise en trois ensembles d'écrans : Fonctionnement, Configuration et Alarmes.

Les écrans de fonctionnement sont utilisés par les utilisateurs pour afficher et contrôler les pompes. Les écrans de configuration sont utilisés pour configurer, afficher, enregistrer et restaurer les réglages spécifiques du système (valeur de réglage et limites de pression, mode de remplissage progressif, paramètres des pompes, etc.) Les écrans d'alarme sont utilisés pour afficher les alarmes actuelles, stocker et afficher l'historique des alarmes, donner des informations utiles sur chaque alarme.

La liste des écrans dans chaque groupe se présente comme suit :

# **écrans de fonctionnement**

- Menu principal
- • Aperçu du système
- • Aperçu de la pompe
- • Commande pompe 1
- • Commande pompe 2
- • Commande pompe 3
- • Commande pompe 4
- Commande pompe 5
- • Connexion
- • Aperçu de service

Les écrans du système sont accessibles sans mot de passe.

# **écrans d'alarme**

- • Alarme
- • Alarme et Aide
- • Historique des alarmes

Les écrans d'alarme peuvent être consultés et utilisés (par exemple appuyer sur un bouton de **réinitialisation**) sans mot de passe.

# **écrans de configuration**

Les écrans de configuration sont divisés en trois niveaux. Les trois niveaux ont tous le même nombre d'écrans avec différents niveaux d'accès. Les écrans de configuration de niveau 0 sont en lecture seule et aucun ajustement ne peut être fait. Les écrans de configuration de niveau 1 peuvent être utilisés pour modifier la configuration du système, restaurer les réglages d'usine du système à l'exception des paramètres pid dans les écrans de configuration pid. Les écrans de

configuration de niveau 2 peuvent être utilisés pour modifier la configuration système et pour enregistrer et restaurer les réglages d'usine du système. Pour accéder aux écrans de configuration des niveaux 1 et 2, un opérateur doit saisir le mot de passe correspondant. Le mot de passe du niveau 2 est destiné à la configuration d'usine.

La liste des écrans de configuration pour chaque niveau est la suivante :

- Menu de configuration
- Configuration du booster
- Configuration des capteurs
- Configuration de la vitesse de la pompe
- Configuration des étapes
- • Configuration de pression
- Configuration de la limite de pression
- Configuration du remplissage progressif
- • Configuration de l'arrêt pas de débit
- Configuration PID
- Configuration de la baisse de pression
- Configuration de la protection
- Configuration BAS
- Configuration FieldBus
- Configuration de l'horloge

Les écrans de configuration de niveau 1 comportent également une fonction **Restaurer tous les paramètres par défaut** pour restaurer les valeurs de configuration par défaut sur chaque écran. Les écrans de configuration de niveau 2 comportent une fonction **Restaurer tous les paramètres par défaut** et **Enregistrer tous les paramètres par défaut** pour restaurer ou enregistrer les valeurs par défaut sur chaque écran.

# **fonctions système**

Les fonctions système de l'INTERFACE opérateur incluent les écrans opérateur, les écrans d'installation et les écrans d'usine. Pour accéder aux écrans d'installation, l'utilisateur doit saisir un mot de passe de niveau 1. Pour accéder aux écrans d'usine, l'utilisateur doit saisir un mot de passe du niveau 2. Il n'est pas nécessaire d'avoir un mot de passe pour accéder aux écrans opérateur.

# **écrans opérateur**

Les écrans opérateur incluent les écrans de fonctionnement, les écrans de gestion des alarmes et les écrans de configuration de niveau 0. Ces écrans sont accessibles sans mot de passe, et les écrans de configuration de niveau 0 sont en lecture seule.

# <span id="page-11-0"></span>**1.1 écrans de fonctionnement**

Voir le tableau ci-dessous

# **1.1.0 menu principal**

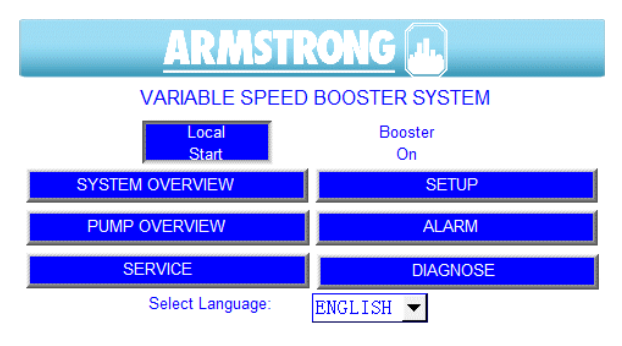

#### **1.1.1 aperçu du système**

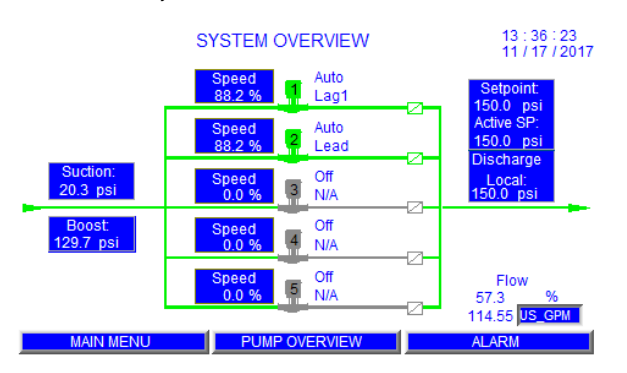

# **C'est l'écran qui s'affiche sur le moniteur de l'opérateur lors de la mise sous tension de l'unité.**

- **1** Appuyez sur le bouton **Aperçu du système** pour afficher la disposition du système, la valeur de réglage de pression du système, la pression de refoulement, la pression à distance, la pression d'aspiration et de suralimentation, l'état et la vitesse des pompes.
- **2** Appuyez sur le bouton **Aperçu de la pompe** pour afficher l'état des pompes, la vitesse, le temps de fonctionnement et l'alarme.
- **3** Appuyez sur **Alarme** pour afficher les conditions d'alarme qui ont pu se produire.
- **4** Appuyez sur **Configuration** pour configurer la pompe, les capteurs, la pression, les limites et le mode de remplissage progressif (protégé par mot de passe).
- **5** Appuyez sur **Service** pour afficher l'état de la pompe, le statut VFD, la communication, les défaillances et les alarmes.
- **6** Appuyez sur la liste déroulante à côté de **Sélectionner la langue** pour sélectionner une autre langue d'affichage pour tous les écrans.
- **7** Toutes les alarmes survenues dans le système s'affichent dans la barre de défilement de la zone inférieure.
- **1** La valeur de réglage de pression du système actif s'affiche.
- **2** Les pressions d'aspiration et de refoulement s'affichent.
- **3** La pression à distance s'affiche si le capteur à distance est activé dans l'écran **Configuration du capteur**.
- **4** La pression de suralimentation s'affiche.
- **5** Le statut de fonctionnement des pompes, le statut de l'alarme, le mode Auto/On/Off/Manuel, l'ordre en service/ de secours et la vitesse s'affichent.
- **6** Une pression sur les icônes de la pompe permet de passer de l'écran actuel à l'écran de commande de la pompe.
- **7** Appuyez sur les boutons du menu inférieur pour afficher l'écran souhaité.

## <span id="page-12-0"></span>**1.1.2 aperçu des pompes**

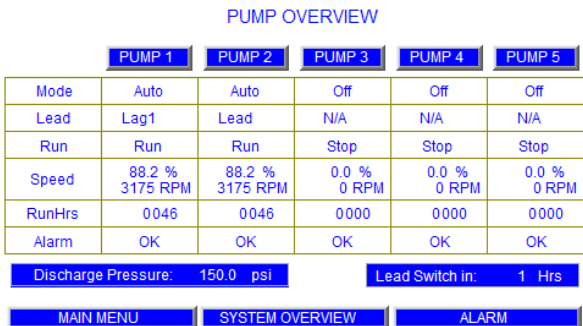

- **1 Mode** indique le mode de fonctionnement de la pompe : Hand, Off ou Auto.
- **2 Lead** (pompe principale) indique quelle est la pompe principale, auxiliaire ou de secours.
- **3 Run** (Fonctionnement) indique si la pompe est en marche ou arrêtée
- **4** La vitesse est affichée en pourcentage de la pleine vitesse et en tr/min absolus.
- **5** Le nombre d'heures de fonctionnement s'affiche et peut être réinitialisé dans l'écran de commande de la pompe.
- **6** Une alarme s'affiche s'il y a un problème avec la pompe.
- **7** Une pression sur le bouton **Pompe 1** fait apparaître l'écran de **commande** de la **pompe 1** pour afficher et contrôler les paramètres de la pompe. Cela s'applique aux autres pompes correspondantes.
- **8** Appuyez sur les boutons du menu inférieur pour afficher l'écran souhaité.

# <span id="page-13-0"></span>**1.1.3 écran de commande de la pompe 1**

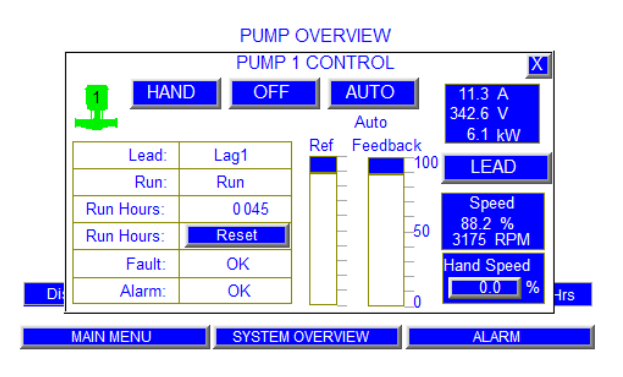

# **Cet écran permet de contrôler la pompe, le mode Manuel, Off, Auto, Pompe principale ou Auxiliaire et la vitesse manuelle**

- **1** Appuyez sur les boutons **Manuel**, **Off**, **Auto** pour sélectionner le mode souhaité.
- **2** Le mode de la pompe s'affiche sous ces boutons, aucun affichage signifie **s/o**.
- **3** Appuyez sur le bouton **Lead** (Pompe principale) pour définir la pompe en tant que pompe principale (les autres pompes deviennent auxiliaires).
- **4** En mode **Manuel**, saisissez la vitesse souhaitée dans la case **Vitesse manuelle**.
- **5** En mode **Auto**, la vitesse de la pompe est déterminée automatiquement par le contrôleur plc**.**
- **6** Le niveau de service de la pompe s'affiche : Principale, Auxiliaire 1, Auxiliaire 2, Auxiliaire 3, Auxiliaire 4, ou de secours.
- **7** Le statut de la pompe s'affiche (Marche ou Arrêt).
- **8** Heures de fonctionnement indique la durée de fonctionnement totale de la pompe depuis la dernière remise à zéro. Elle peut être réinitialisée en appuyant sur le bouton de **réinitialisation**.
- **9** Défaillance du variateur s'affiche s'il y a un problème avec le vfd, sinon l'écran indique **Ok**.
- **10** Alarme s'affiche s'il y a un problème avec la pompe, sinon l'écran indique **Ok**.
- **11** La vitesse de sortie du contrôleur (vitesse de référence envoyée au VFD) s'affiche en POURCENTAGE de la pleine vitesse de la pompe
- 12 La vitesse réelle de la pompe (retour du VFD) s'affiche en pourcentage de la pleine vitesse de la pompe et en tr/min.
- 13 L'ampérage VFD, la tension et la puissance s'affichent.
- **14** Appuyez sur les boutons du menu inférieur pour afficher l'écran souhaité.

#### <span id="page-14-0"></span>**1.1.4 écran de connexion**

ENERGY

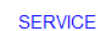

**SERVICE CONTACT ARMSTRONG FLUID TECHNOLOGY** www.armstrongfluidtechnology.com

SERVICE OVERVIEW **SERVICE OVERVIEW** 

**HIDE SYSTEM BAR** 

**ELOW** 

(■ | MAIN MENU | SYSTEM OVERVIEW | SERVICE

#### **1.1.5 écran des principaux services**

#### **SERVICE**

SERVICE CONTACT **ARMSTRONG FLUID TECHNOLOGY** www.armstrongfluidtechnology.com

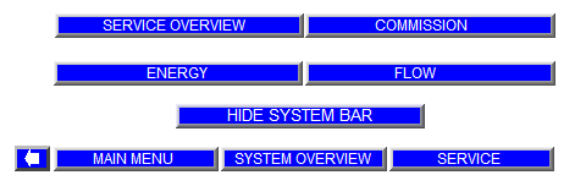

- **1** Depuis l'écran **Menu principal**, une pression sur le bouton **Configuration** fait apparaître cet écran.
- **2** Afin de pouvoir modifier les paramètres de configuration, vous devez vous connecter avec le mot de passe approprié.
- **3** Il existe 3 niveaux d'écrans de configuration. L'opérateur doit saisir un mot de passe pour accéder aux niveaux 1 et 2. Le niveau 0 permet uniquement d'afficher des valeurs de configuration. Le niveau 1 permet de modifier les valeurs de configuration et de restaurer les réglages d'usine du système à l'exception des paramètres PID. Le niveau 2 permet de modifier toutes les valeurs de configuration, et d'enregistrer ou de restaurer tous les réglages d'usine du système. Les trois niveaux permettent de contrôler les pompes.
- **4** Une pression sur la zone de mot de passe à droite de **Connexion :** fait apparaître ce clavier. La saisie du mot de passe par le clavier, puis une pression sur le bouton **Ent** du clavier permet de modifier le niveau approprié. Une pression sur le bouton **Configuration du booster** permet à l'utilisateur de modifier ou de visualiser les paramètres.
- **1** L'écran de contact de service affiche le site Web Armstrong, grâce auquel l'utilisateur peut accéder au service local d'informations et d'assistance.
- **2** Cet écran permet d'accéder aux fonctions Aperçu de service, Commission, Énergie, Débit et Masquer la barre système

#### <span id="page-15-0"></span>**1.1.6 écran d'aperçu des services**

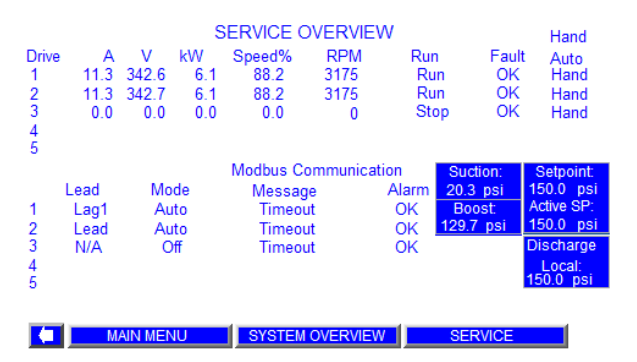

#### **1** Variateur signifie VFD.

- **2 A** est le courant effectif du moteur de la pompe.
- **3 V** est la tension effective du moteur de la pompe.
- **4 kW** est la puissance effective du moteur de la pompe.
- **5 % de vitesse** est la vitesse réelle du moteur (0-100,0 %).
- **6** TR/MIN est le nombre de rotations par minute du moteur.
- **7 Run** (Fonctionnement) indique si le moteur de la pompe est en marche ou arrêté
- 8 **Défaillance** est l'état de défaillance du VFD, il indique soit Ok soit Défaillance.
- **9** Manuel Auto est le statut auto actuel du VFD, il indique soit Auto soit Manuel.
- **10 Lead** (pompe principale) affiche Pompe principale, Auxiliaire 1 à Auxiliaire 4, ou de secours
- **11** Le **Mode** peut être Manuel, Off ou Auto.
- **12** Le **Message** de **communication Modbus** est le statut de communication Modbus actuel entre le PLC et le VFD. Ce peut être soit : Requête non valide / Délai dépassé / Ok / Faction illégale / Adresse illégale / Valeur illégale / Problème esclave / Accusé de réception / Esclave occupé.
- **13** L'**alarme** de **communication Modbus** est l'état d'alarme de communication Modbus actuel du VFD, elle indique soit ok soit défaillance.
- **14** La pression d'aspiration s'affiche.
- **15** La pression de suralimentation s'affiche.
- **16** La valeur de réglage (pression de refoulement du système) s'affiche.
- **17** La VR active (valeur de réglage de refoulement actif) s'affiche.
- **18** La pression de refoulement (locale) s'affiche.
- **19** La pression de refoulement à distance s'affiche si le capteur à distance est activé.

#### **1.1.7 écran commission**

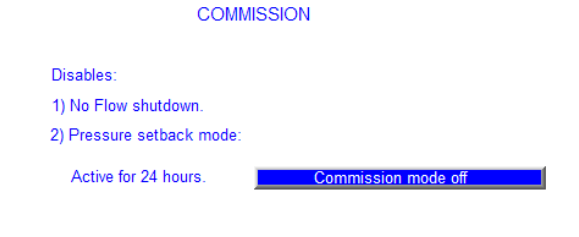

**1** Lorsque **le commutateur du mode Commission marche/ arrêt** est sur **marche**, il désactive les modes d'arrêt pas de débit et de baisse de pression. Le mode commission n'est actif que pour 24 heures. Le mode commission est utilisé pour tester un booster ivs en cas de bâtiment non occupé sans débit à l'intérieur.

#### <span id="page-16-0"></span>**1.1.8 écran énergie**

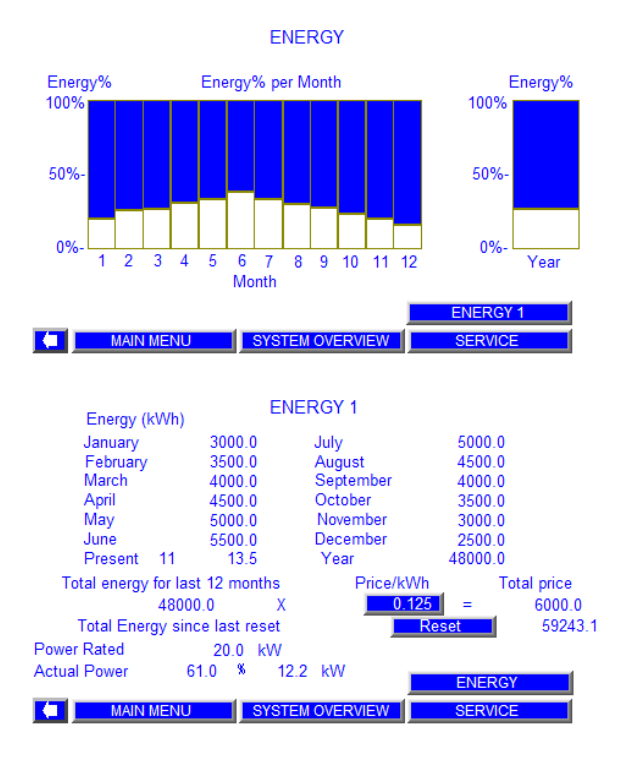

# **1.1.9 écran débit**

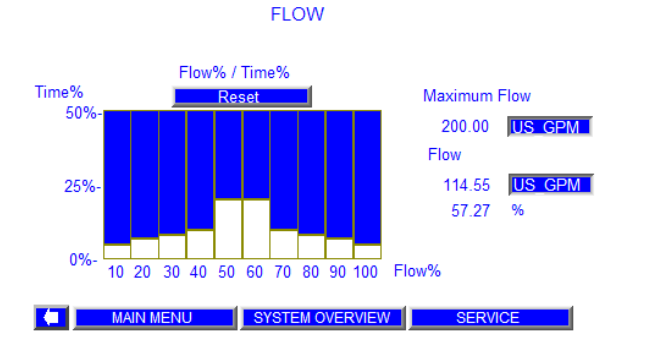

- **1** L'écran **Énergie** affiche graphiquement la consommation d'énergie utilisée chaque mois tout au long de l'année.
- **2** Une pression sur **Énergie 1** affiche plus de détails sur l'utilisation d'énergie.

- **3** Le **Prix/kWh** peut être modifié.
- **4** Le bouton de **réinitialisation** pour effacer toutes les données précédentes et redémarrer le suivi.

- **1** Le pourcentage du débit est suivi en fonction du temps de fonctionnement
- **2** Le bouton de **réinitialisation** pour effacer toutes les données précédentes et redémarrer le suivi.

# <span id="page-17-0"></span>**1.2 écran de gestion des alarmes**

Voir le tableau ci-dessous

#### **1.2.1 écran d'alarmes**

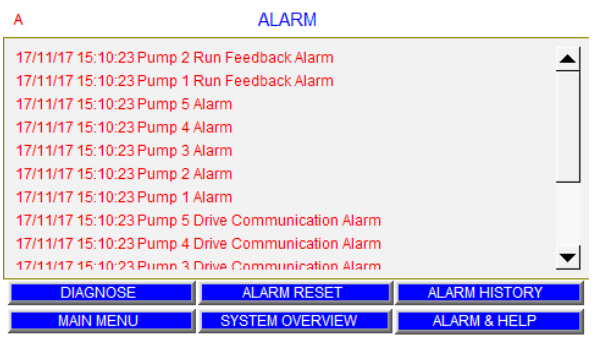

#### **1.2.2 écran d'alarmes et d'aide**

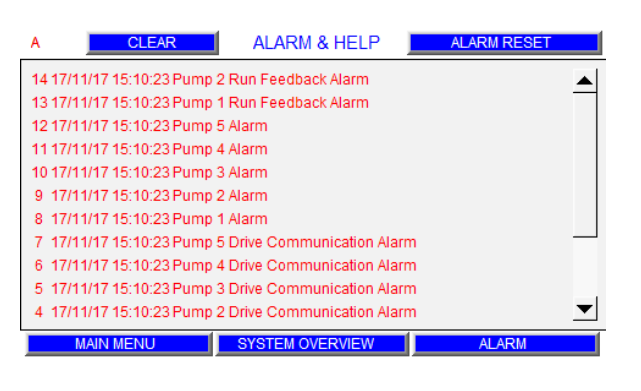

#### **1.2.3 écran d'informations d'alarme**

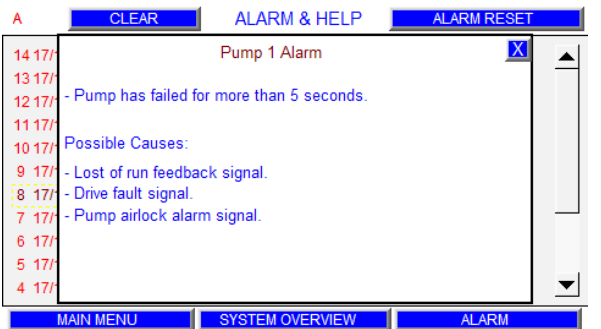

- **1** Toutes les alarmes s'affichent par ordre chronologique.
- **2** La dernière alarme s'affiche en haut de l'écran.
- **3** Appuyez sur **Diagnostiquer** pour faire apparaître la case diagnostic plc.
- **4** Appuyez sur le bouton **Réinitialisation d'alarme** pour réinitialiser toutes les alarmes actives.
- **5** Appuyez sur les flèches haut et bas pour afficher plus d'alarmes.
- **6** Appuyez sur le bouton **Alarme et Aide** pour afficher l'écran Alarme et Aide.
- **7** Appuyez sur le bouton **Historique alarmes** pour afficher l'écran de l'historique des alarmes.
- **8** Appuyez sur les boutons du menu inférieur pour afficher l'écran souhaité.
- **1** Les alarmes enregistrées dans la mémoire interne de l'interface s'affichent.
- **2** Une pression sur l'alarme affichée fera apparaître l'écran d'informations d'alarme.
- **3** Appuyez sur le bouton **effacer** et l'historique des alarmes sera effacé de la mémoire interne de l'INTERFACE.
- **4** Appuyez sur réinitialisation d'alarme pour effacer l'alarme actuelle et permettre au booster de redémarrer.
- **5** Appuyez sur les flèches haut et bas pour afficher plus d'alarmes.
- **6** Appuyez sur les boutons du menu inférieur pour afficher l'écran souhaité.
- **1** Appuyez sur n'importe quelle alarme de l'écran Alarme et Aide pour faire apparaître la boîte d'information de l'alarme correspondante.
- **2** La description de l'alarme, la cause possible de l'alarme et la solution à apporter pour cette alarme s'affichent dans la boîte d'informations de l'alarme.
- **3** Appuyez sur la croix située dans le coin supérieur droit pour fermer cette boîte.

#### <span id="page-18-0"></span>**1.2.4 écran d'historique des alarmes**

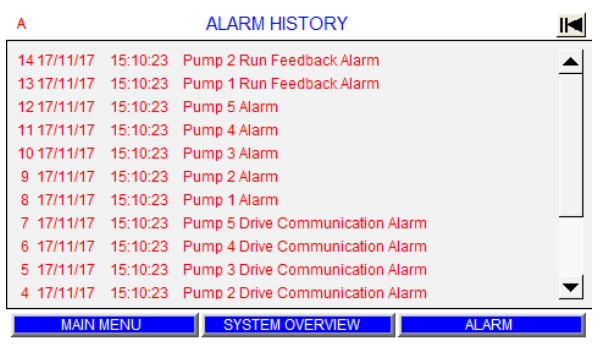

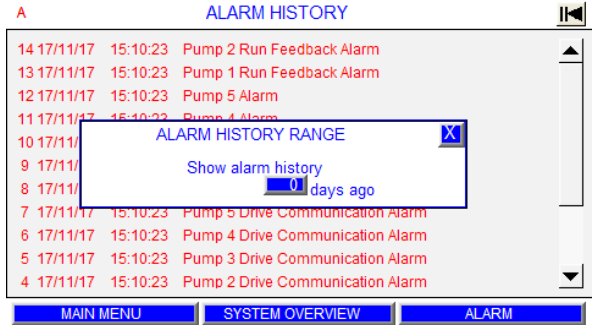

# **1.3 écrans de configuration niveau 0**

Voir le tableau ci-dessous

# **1.3.0 menu de configuration niveau 0**

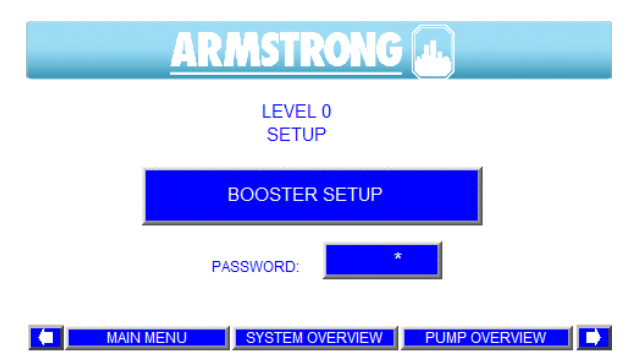

- **1** Les historiques d'alarmes enregistrés dans la mémoire interne de l'interface s'affichent.
- **2** Appuyez sur le bouton situé dans le coin supérieur droit (flèche noire) pour sélectionner l'historique d'alarme à afficher. Le numéro sélectionné indique le nombre de jours avant aujourd'hui. Les historiques d'alarmes de ce jour s'affichent.
- **3** Appuyez sur les flèches haut et bas pour afficher plus d'alarmes.
- **4** Appuyez sur les flèches gauche et droite pour afficher davantage d'informations sur les alarmes.
- **5** Appuyez sur les boutons du menu inférieur pour afficher l'écran souhaité.

- **1** Une pression sur le bouton **configuration** du **menu principal** fait apparaître l'écran de configuration de niveau 0.
- **2** Une pression sur la zone de mot de passe fait apparaître un clavier pour se connecter aux écrans d'installation ou écrans d'usine.
- **3** Un **A** clignote dans le coin supérieur gauche de l'écran lorsqu'il y a une nouvelle alarme. Le **A** cesse de clignoter lorsque l'alarme est acquittée ou coupée. Une pression sur le bouton **A** entraîne l'affichage de l'écran d'alarme.
- **4** Une pression sur le bouton de **configuration du booster** fait apparaître le premier écran de configuration.
- **5** Les flèches **droite** et **gauche** permettent de naviguer entre les écrans de configuration en lecture seule
- **6** Ces écrans sont en lecture seule. Aucune valeur ne peut être modifiée sur ces écrans.
- **7** Les écrans ci-dessous montrent ce que l'utilisateur voit en appuyant sur chacun de ces boutons.
- **8** Appuyez sur les boutons du menu inférieur pour afficher l'écran souhaité.

#### <span id="page-19-0"></span>**1.3.1 configuration du booster**

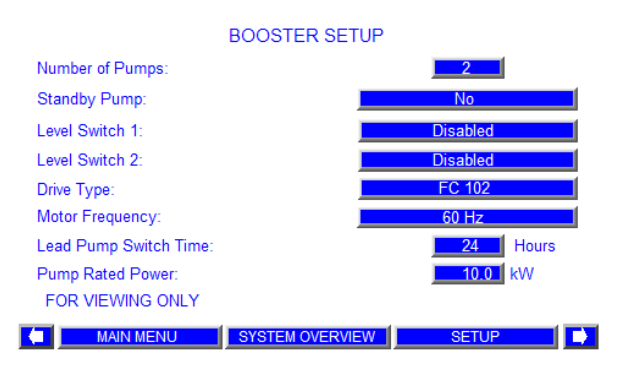

#### **1.3.2 configuration du capteur**

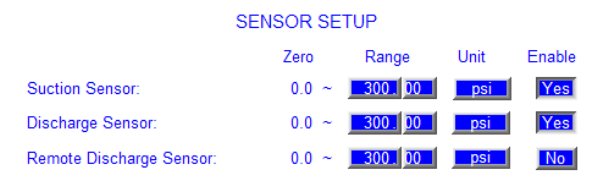

#### FOR VIEWING ONLY

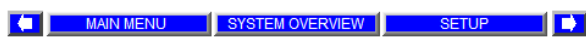

#### **1.3.3 configuration de la pression**

**DISCHARGE PRESSURE SETUP** 

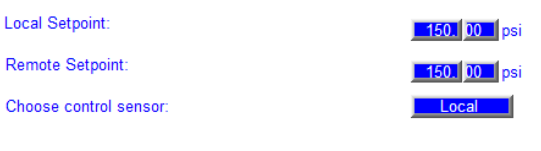

FOR VIEWING ONLY

High Alarm Delay:

High Alarm Reset: Low discharge pressure

FOR VIEWING ONLY

m

I

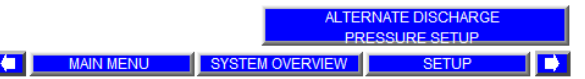

#### **1.3.4 configuration de la limite de pression 1**

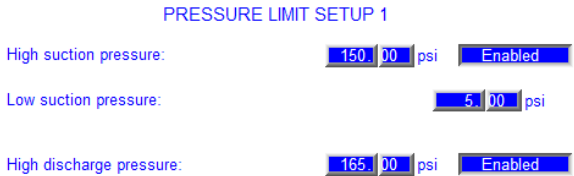

MAIN MENU SYSTEM OVERVIEW SETUP

 $10$ 

 $102.00$ 

T FY

# **1.3.5 configuration de la limite de pression 2**

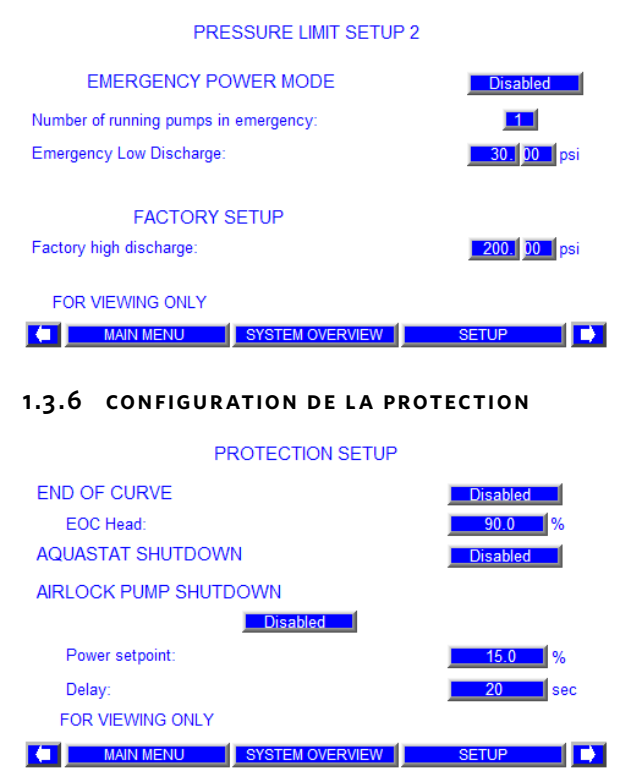

#### **1.3.7 configuration des étapes de la pompe**

**PUMP STAGING SETUP** 

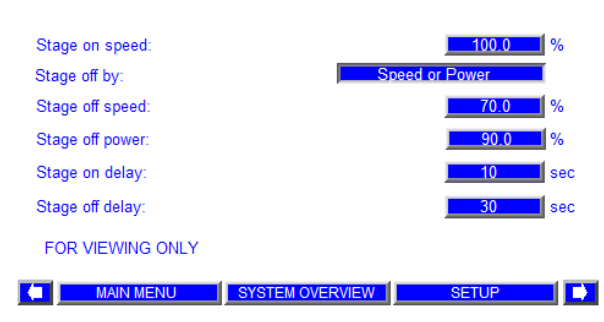

#### **1.3.8 configuration du remplissage progressif**

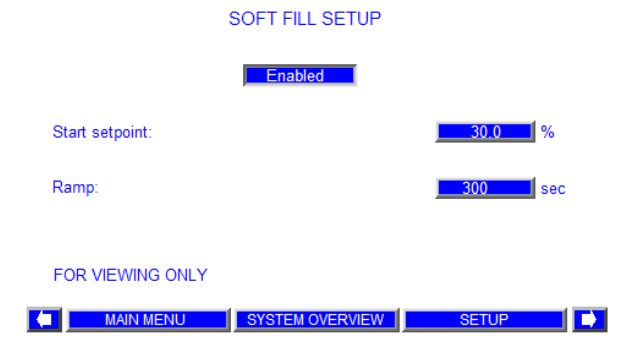

# <span id="page-20-0"></span>**1.3.9 configur ation de l'arrêt pas de débit**

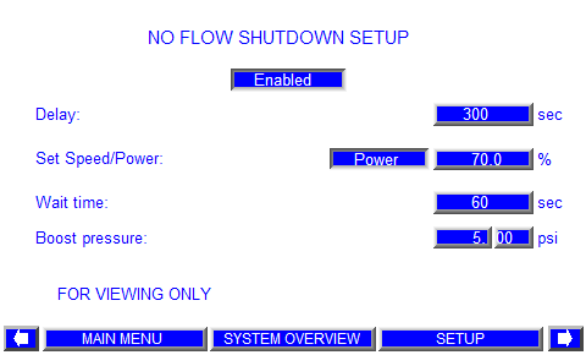

# **1.3.10 configuration de la vitesse**

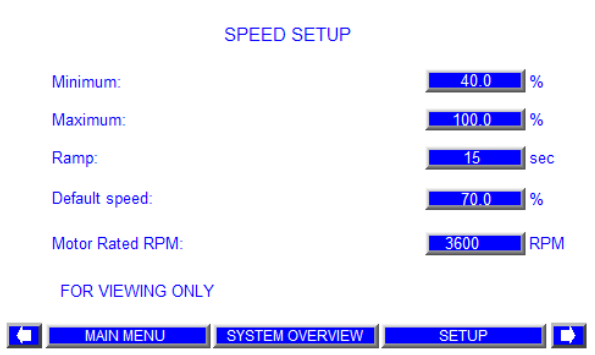

#### **1.3.11 configuration pid**

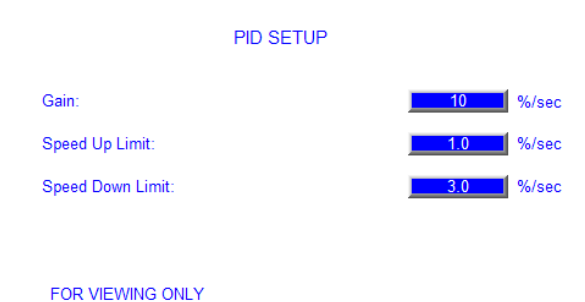

| MAIN MENU | SYSTEM OVERVIEW | SETUP | D

# **1.3.12 configuration de la baisse de pression**

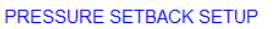

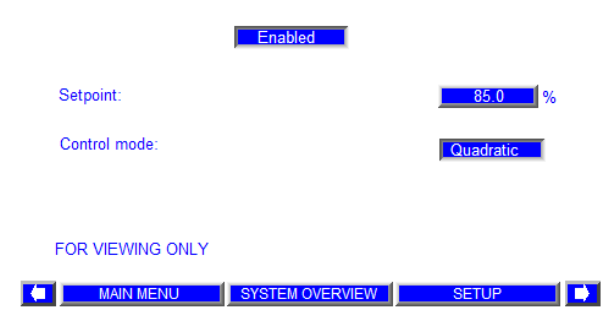

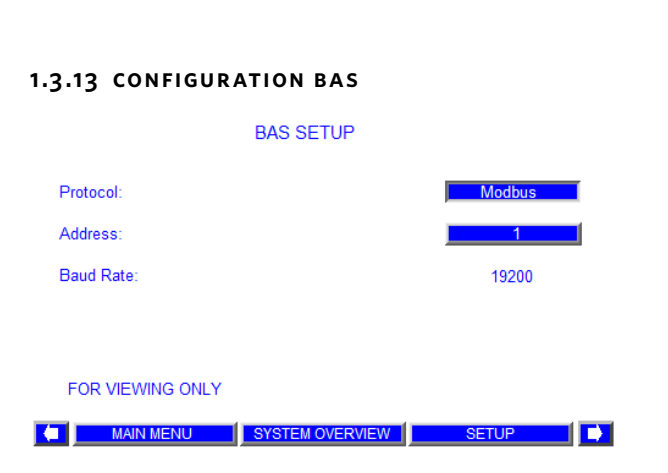

#### **1.3.14 configuration fieldbus**

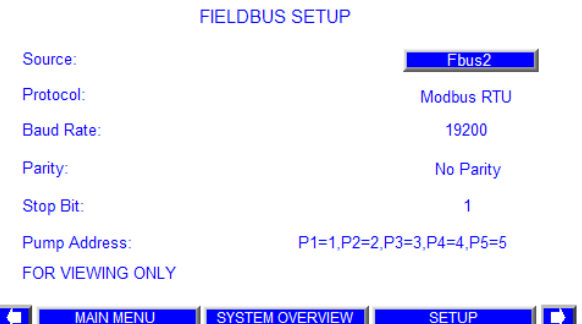

#### **1.3.15 configuration du débit**

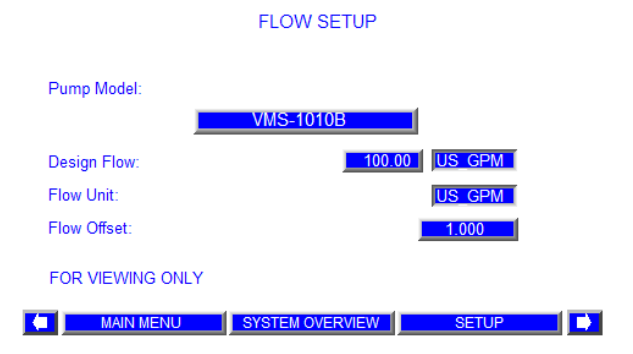

#### **1.3.16 configur ation de l'horloge**

#### **CLOCK SETUP**

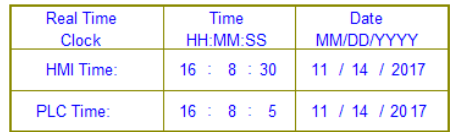

FOR VIEWING ONLY

**4** MAIN MENU SYSTEM OVERVIEW SETUP n Fr

# <span id="page-21-0"></span>**1.3. 17 configuration de la pression de refoulement alternative**

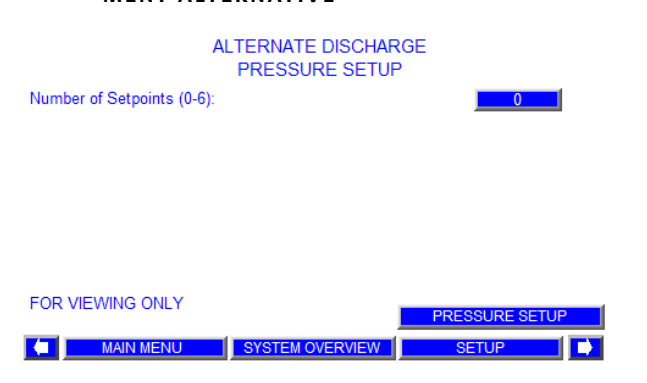

# **2.0 écrans d'installation**

Les écrans d'installation incluent les écrans de fonctionnement, les écrans de gestion des alarmes et les écrans de configuration de niveau 1. Pour accéder aux écrans de configuration de niveau 1, l'utilisateur doit saisir un mot de passe de niveau 1.

# **2.1 écrans de configuration niveau 1**

Si la plupart des écrans de configuration de niveau 1 sont presque identiques aux écrans de configuration de niveau 0, avec les écrans de niveau 1, l'utilisateur peut appuyer sur les boutons et utiliser les zones de saisie pour modifier le paramètre, appuyer sur le bouton **Restaurer tous les paramètres par défaut** pour faire revenir les valeurs modifiées aux valeurs de réglage d'usine sur chaque écran de configuration.

# **2.1.0 menu de configuration niveau 1**

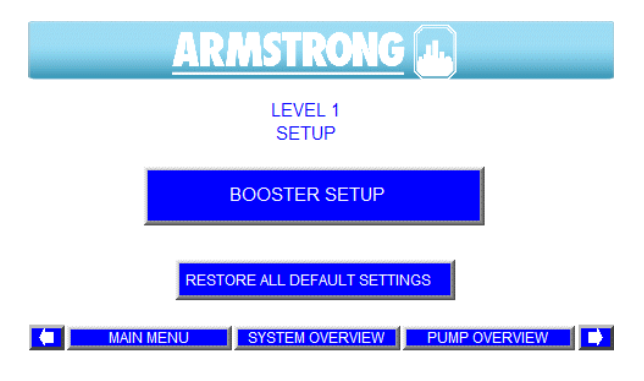

- **1** La saisie et l'entrée du mot de passe approprié sur l'écran de **Configuration de niveau 0** entraînent l'affichage de l'écran de Configuration de niveau 1.
- **2** Un **A** clignote dans le coin supérieur gauche de l'écran lorsqu'il y a une nouvelle alarme. Le **A** cesse de clignoter lorsque l'alarme est acquittée ou coupée. Une pression sur le bouton **A** entraîne l'affichage de l'écran d'alarme.
- **3** Une pression sur le bouton **Configuration du booster** entraîne l'affichage du premier écran de configuration.
- **4** Les flèches **droite** et **gauche** permettent de naviguer entre les écrans de configuration du niveau 1
- **5** L'écran de configuration de PID est en lecture seule.
- **6** Après avoir modifié les valeurs dans les écrans de configuration, si vous souhaitez revenir aux valeurs d'usine par défaut, appuyez sur le bouton **Restaurer**
- **7** Les écrans ci-dessous montrent ce que l'utilisateur voit en appuyant sur chacun de ces boutons.
- **8** Appuyez sur les boutons du menu inférieur pour afficher l'écran souhaité.

#### <span id="page-22-0"></span>**2.1.1 configuration du booster**

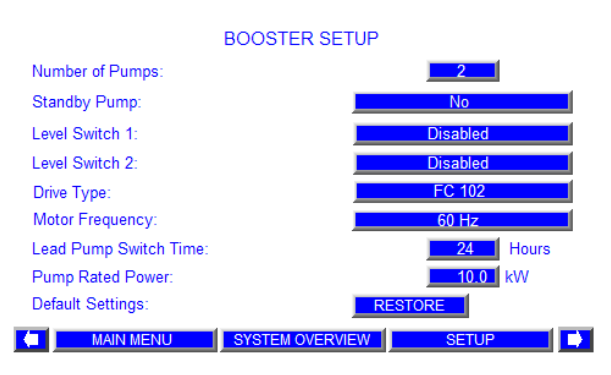

- **1** Une pression sur le bouton en regard de la description du **Nombre de pompes** vous permettra d'entrer un nombre de pompes compris entre 1 et 5.
- **2** Une pression sur le bouton en regard de la description de la **Pompe de secours** permet de basculer entre **Non** et **Oui**.
- **3** Une pression sur le bouton en regard de la description du **Commutateur de niveau 1** permet de basculer entre **Activé** et **Désactivé**.
- **4** Une pression sur le bouton en regard de la description du **Commutateur de niveau 2** permet de basculer entre **Activé** et **Désactivé**.
- **5** Une pression sur le bouton en regard de la description de **Type de variateur** permet de basculer entre **FC 102** et **iECM**.
- **6** Une pression sur le bouton de la barre en regard de la description de la **Fréquence du variateur** permet de basculer entre 60 Hz et 50 Hz.
- **7** Saisissez l'intervalle de rotation de pompe principale. Une fois que la pompe principale a fonctionné pendant le nombre d'heures saisi, la pompe auxiliaire 1 ou la pompe de secours prend la place de pompe principale.
- **8** Saisissez la puissance nominale de la pompe comme indiqué sur la plaque signalétique du moteur.
- **9** Appuyez sur le bouton **Restaurer** pour restaurer les valeurs de configuration du booster à partir des réglages d'usine du système.
- **10** Appuyez sur les boutons du menu inférieur pour afficher l'écran souhaité.

# <span id="page-23-0"></span>**2.1.2 configuration du capteur**

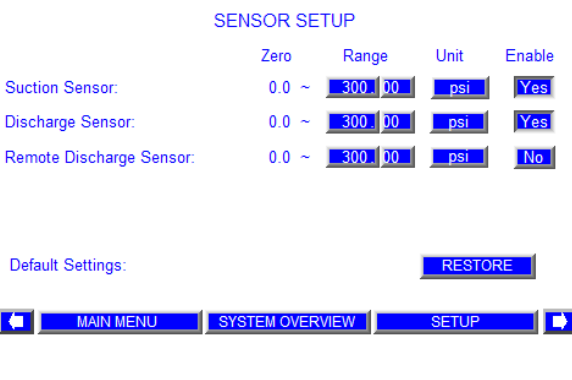

- **1** À partir de la **Configuration principale de niveau 1**, appuyez sur les flèches de gauche ou de droite pour accéder à cet écran.
- **2** Appuyez sur la première case de la colonne 1 pour saisir la plage du capteur de pression d'aspiration du système.
- **3** Appuyez sur la deuxième case de la colonne 1 pour saisir la plage du capteur de pression de refoulement du système.
- **4** Appuyez sur la troisième case de la colonne 1 pour saisir la plage du capteur de pression à distance du système.
- **5** Appuyez sur n'importe quelle case de la colonne 2 pour basculer entre les unités de pression **psi**, **ft**, **KPa**, **m** et **bar**.
- **6** Appuyez sur la première case de la colonne 3 pour activer ou désactiver le capteur de pression d'aspiration du système.
- **7** Appuyez sur la deuxième case de la colonne 3 pour activer ou désactiver le capteur de pression de refoulement du système.
- **8** Appuyez sur la troisième case de la colonne 3 pour activer ou désactiver le capteur de pression à distance du système.
- **9** Appuyez sur le bouton **Restaurer** pour restaurer les valeurs de configuration du capteur à partir des réglages d'usine du système.
- **10** Appuyez sur les boutons du menu inférieur pour afficher l'écran souhaité.

#### <span id="page-24-0"></span>**2.1.3 configuration de la pression**

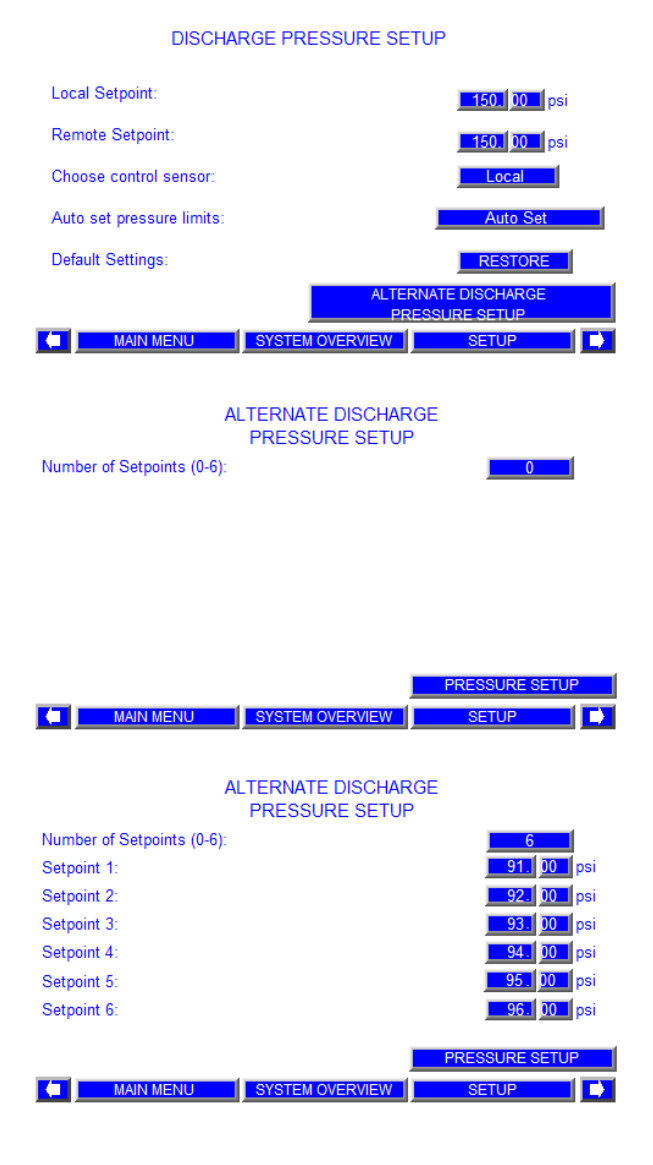

- **1** À partir de la **Configuration principale de niveau 1**, appuyez sur les flèches de gauche ou de droite pour accéder à cet écran.
- **2** Saisissez la valeur de réglage de pression de refoulement locale ou la valeur de réglage de pression du système locale dans la case en regard de la **valeur de réglage locale**.
- **3** Saisissez la valeur de réglage de pression de refoulement à distance dans la case en regard de la **valeur de réglage à distance**.
- **4** Une pression sur le bouton à côté de la description de **Choisir le capteur de contrôle** permet de basculer entre **local** et **à distance**. Si **local** est sélectionné, le capteur de pression de refoulement sera le capteur de contrôle. Si **à distance** est sélectionné, le capteur de pression à distance sera le capteur de contrôle.
- **5** Une fois les valeurs de réglage saisies, appuyez sur le bouton **Réglage auto** pour mettre à jour automatiquement les limites de pression Haute et Basse de la pression de refoulement et de la pression d'aspiration en fonction de la valeur de réglage de pression saisie.
- **6** Appuyez sur le bouton **Restaurer** pour restaurer les valeurs de configuration de la pression à partir des réglages d'usine du système.
- **7** Appuyez sur le bouton **Configuration de la pression de refoulement alternative** pour faire apparaître l'écran de configuration de la pression de refoulement alternative.
- **8** Saisissez le nombre de valeurs de réglage. Les valeurs de réglage de pression de refoulement du système s'afficheront en conséquence.
- **9** Saisissez la valeur de réglage dans la case correspondante en regard de la description. Si un commutateur de valeur de réglage de remplacement de 1 à 6 est fermé, la valeur de réglage de pression de refoulement alternative correspondante est utilisée à la place de la valeur de réglage de pression locale ou à distance.
- **10** Appuyez sur les boutons du menu inférieur pour afficher l'écran souhaité.

#### <span id="page-25-0"></span>**2.1.4 configuration de la limite de pression 1**

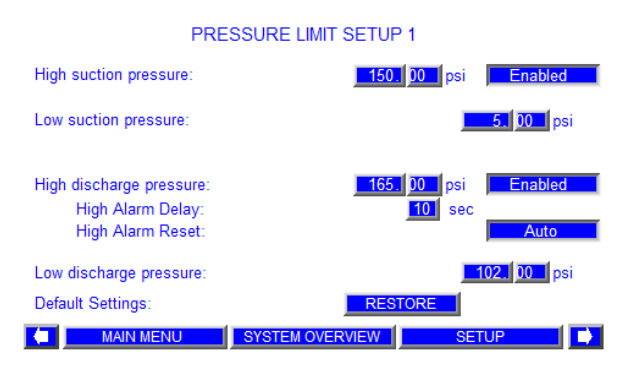

- **1** À partir de la **Configuration principale de niveau 1**, appuyez sur les flèches de gauche ou de droite pour accéder à cet écran.
- **2** Saisissez l'alarme/la limite d'arrêt de pression d'aspiration haute en appuyant sur la case de gauche en regard de la description. Cette fonction peut être activée ou désactivée en appuyant sur la case de droite.
- **3** Saisissez l'alarme/la limite d'arrêt de pression d'aspiration basse en appuyant sur la case en regard de la description (saisissez 0 pour la désactiver).
- **4** Saisissez l'alarme/la limite d'arrêt de pression de refoulement haute en appuyant sur la case de gauche en regard de la description. Cette fonction peut être activée ou désactivée en appuyant sur la case de droite.
- **5** Saisissez le délai maximum d'alarme en appuyant sur la case de gauche à côté. Si la valeur de réglage haute de pression de refoulement dépasse la durée maximum du délai d'alarme, une alarme s'affiche.
- **6** La réinitialisation de l'alarme élevée peut être réglée en mode automatique ou manuel. En mode Auto, si à un moment, la pression chute de 5 psi sous la valeur de réglage haute de pression de refoulement, l'alarme est désactivée. En mode manuel, l'alarme doit être réinitialisée manuellement pour redémarrer le booster.
- **7** Saisissez l'alarme/la limite d'arrêt de pression de refoulement basse en appuyant sur la case en regard de la description (saisissez 0 pour la désactiver).
- **8** Appuyez sur le bouton **Restaurer** pour restaurer les valeurs de configuration de la limite de pression à partir des réglages d'usine du système.
- **9** Appuyez sur les boutons du menu inférieur pour afficher l'écran souhaité.

#### <span id="page-26-0"></span>**2.1.5 configuration de la limite de pression 2**

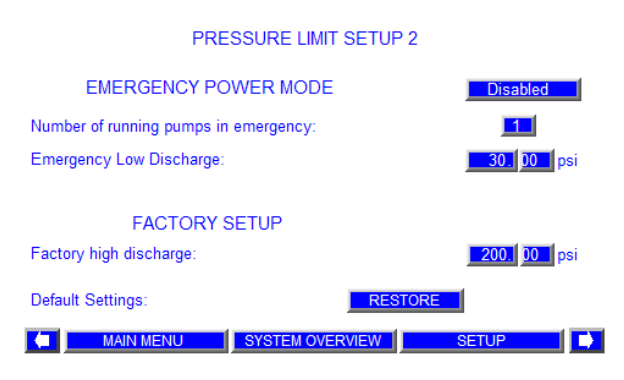

- **1** Le mode alimentation d'urgence peut être activé ou désactivé ici en appuyant sur la case en regard de la description. S'il est activé, lorsque l'alimentation de secours s'active, le **nombre de pompes fonctionnant en urgence** est configuré pour fonctionner. La valeur de **Pression de refoulement basse** normale est désactivée et la valeur de pression de **Refoulement basse d'urgence** s'applique
- **2** Saisissez le nombre de pompes en mode Alimentation d'urgence. La valeur par défaut est 1
- **3** Saisissez l'alarme/la limite d'arrêt de pression de refoulement basse en mode alimentation d'urgence en appuyant sur la case en regard de la description.
- **4** L'alarme/la limite d'arrêt de pression de refoulement élevée d'usine s'affiche.
- **5** Appuyez sur le bouton **Restaurer** pour restaurer les valeurs de configuration de la limite de pression à partir des réglages d'usine du système.
- **6** Appuyez sur les boutons du menu inférieur pour afficher l'écran souhaité.

# <span id="page-27-0"></span>**2.1.6 configuration des étapes**

# PUMP STAGING SETUP

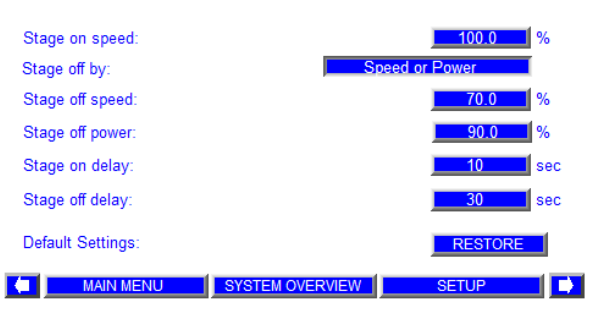

- **1** À partir de la **Configuration principale de niveau 1**, appuyez sur les flèches de gauche ou de droite pour accéder à cet écran.
- **2** Saisissez la vitesse d'activation de la pompe pour toutes les pompes auxiliaires dans les cases en regard de la description. Lorsque la vitesse de pompe principale atteint la vitesse correspondante indiquée ci-dessus pendant une durée spécifiée dans le délai d'activation, la pompe auxiliaire suivante sera activée.
- **3** Appuyez sur la case de désactivation de la pompe par le biais du sélecteur pour basculer entre **Vitesse**, **Puissance**, **Vitesse** ou **Puissance** et **Vitesse et Puissance**. La valeur par défaut est

# **Vitesse ou Puissance**.

- **4** Saisissez la vitesse de désactivation de la pompe pour toutes les pompes auxiliaires en regard de la description.
- **5** Saisissez la puissance de désactivation de la pompe pour toutes les pompes auxiliaires en regard de la description.
- **6** Le programme éteint une pompe après le délai de désactivation si la vitesse de la pompe est inférieure à la vitesse d'arrêt et/ou si la déconnexion d'une pompe a pour effet de réduire la puissance d'une ou plusieurs pompes restantes qui devient alors inférieure à la puissance de désactivation de la pompe ou des pompes. Il est également possible de désactiver la condition de vitesse ou de puissance. (Les paramètres du sélecteur de désactivation sont les suivants : Vitesse, Puissance, Vitesse ou Puissance, Vitesse et Puissance.)
- **7** Saisissez la durée de délai d'activation et de désactivation dans le champ délai de désactivation.
- **8** Le bouton **Restaurer** permet de récupérer les valeurs de configuration d'activation à partir des réglages d'usine du système, uniquement si nécessaire.
- **9** Appuyez sur les boutons du menu inférieur pour afficher l'écran souhaité.

#### <span id="page-28-0"></span>**2.1.7 configuration du remplissage progressif**

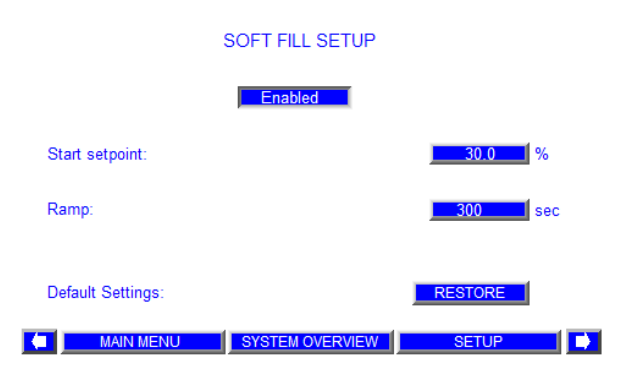

- **1** À partir de la **Configuration principale de niveau 1**, appuyez sur les flèches de gauche ou de droite pour accéder à cet écran.
- **2** Le mode Remplissage progressif peut être activé ou désactivé en appuyant sur la case en regard de la description. Le remplissage progressif s'effectue lorsque le booster est mis sous tension ou redémarré et que la pression de refoulement est inférieure à sa valeur de réglage active. La valeur de réglage de la pression de refoulement du système augmente selon une accélération linéaire, à partir de la valeur de réglage de pression de remplissage progressif ou de la pression de refoulement réelle, selon celle qui est la plus élevée à un taux défini par la formule ((valeur de réglage de pression de refoulement du système - valeur de réglage de pression de remplissage progressif) / durée d'accélération de remplissage progressif), jusqu'à ce que la pression atteigne la valeur de réglage de pression du système ou la valeur de réglage de baisse de pression (si le mode de baisse de pression est activé), puis le booster passe en mode Normal.
- **3** Saisissez la valeur souhaitée pour le pourcentage de valeur de réglage de remplissage progressif dans la case en regard de la description. Il s'agit d'un pourcentage de la valeur de réglage de pression de refoulement du système.
- **4** Saisissez la durée d'accélération du remplissage progressif dans la case en regard de la description.
- **5** Le bouton **Restaurer** permet de récupérer les valeurs de configuration du remplissage progressif à partir des réglages d'usine du système, uniquement si nécessaire.
- **6** Appuyez sur les boutons du menu inférieur pour afficher l'écran souhaité.

#### <span id="page-29-0"></span>**2.1.8 configur ation de l'arrêt pas de débit**

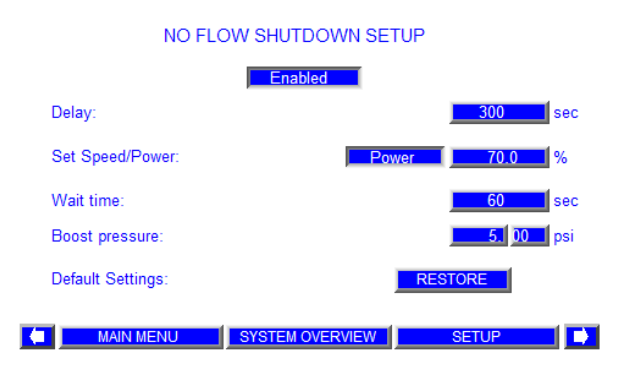

- **1** À partir de la **Configuration principale de niveau 1**, appuyez sur les flèches de gauche ou de droite pour accéder à cet écran.
- **2** L'arrêt pas de débit peut être activé ou désactivé en appuyant sur la case en regard de la description. Cette fonction permet d'arrêter le booster lorsqu'il n'y a pas de demande de débit.
- **3** Saisissez le délai d'arrêt pas de débit dans la case en regard de la description. Il s'agit du délai nécessaire pour vérifier si la pression de refoulement change de moins de 2 psi ou équivalent (condition de débit nul) une fois que la puissance/vitesse de la pompe principale est inférieure à la **valeur de réglage de puissance/vitesse d'arrêt pas de débit de la pompe principale** saisie dans le champ Ajuster la vitesse/la puissance.
- **4** Saisissez la valeur de réglage de puissance/vitesse d'arrêt pas de débit de la pompe principale dans la case en regard d'Ajuster la vitesse/puissance. Il s'agit de la puissance/ vitesse de la pompe lorsque seule la pompe principale fonctionne pour commencer à vérifier la condition de débit nul.
- **5** Saisissez le temps d'attente avant l'arrêt pas de débit dans la case en regard de la description Durée d'attente. Il s'agit du délai d'attente nécessaire pour vérifier si la pression de refoulement change de moins de 2 psi ou équivalent (confirmation de débit nul) une fois que la vitesse de la pompe principale est réduite de 5 % lorsque les conditions de puissance/vitesse sont remplies.
- **6** Saisissez la pression pas de débit de suralimentation dans la case en regard de la description pression de suralimentation. Il s'agit de la pression ajoutée à la valeur de réglage de pression pendant 2 minutes avant que le booster ne s'arrête. Une fois le booster arrêté, la pompe principale devrait démarrer lorsque la pression de refoulement baisse de 5 psi ou équivalent en dessous de la valeur de réglage de pression.
- **7** Le bouton **Restaurer** permet de récupérer les valeurs de configuration d'arrêt pas de débit à partir des réglages d'usine du système, uniquement si nécessaire.
- **8** Appuyez sur les boutons du menu inférieur pour afficher l'écran souhaité.

# <span id="page-30-0"></span>**2.1.9 configuration du pid**

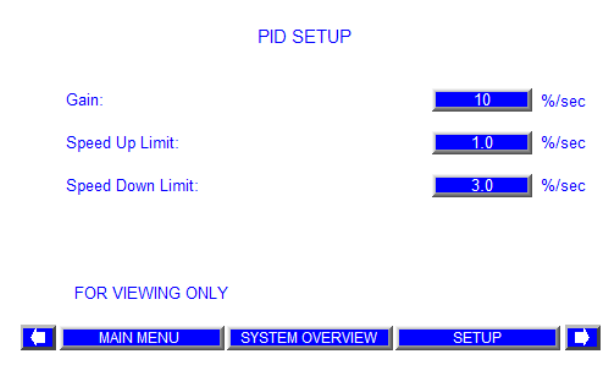

#### **2.1.10 configuration de la baisse de pression**

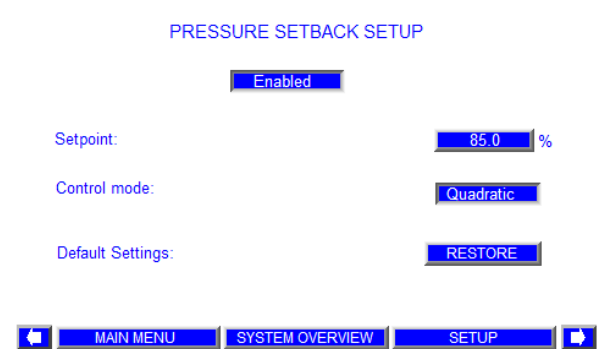

#### **Cet écran est en lecture seule.**

- **1** À partir de la **Configuration principale de niveau 1**, appuyez sur les flèches de gauche ou de droite pour accéder à cet écran. L'écran est en lecture seule.
- **2** Appuyez sur les boutons du menu inférieur pour afficher l'écran souhaité.
- **1** À partir de la **Configuration principale de niveau 1**, appuyez sur les flèches de gauche ou de droite pour accéder à cet écran.
- **2** Le mode Réduction de pression peut être activé ou désactivé en appuyant sur la case en regard de la description.
- **3** Saisissez la valeur de réglage de réduction de la pression dans la case en regard de la description de la valeur de réglage. Il s'agit d'un pourcentage de la valeur de réglage de pression du système. Cette fonction va diminuer la valeur de réglage de pression du système par rapport à la puissance des pompes. Lorsque les pompes ne consomment aucune puissance, la valeur de réglage de pression est réduite à ce pourcentage. Lorsque toutes les pompes fonctionnent à leur puissance nominale, la valeur de réglage de pression correspond à la valeur saisie sur l'écran de configuration de la pression. La valeur de réglage de pression augmente de façon linéaire ou quadratique à partir de cette valeur de pourcentage jusqu'à 100 % lorsque l'augmentation de la puissance des pompes passe de 0 à la puissance nominale totale.
- **4** Appuyez sur le bouton à côté de la description du mode de commande pour basculer entre **Linéaire** et **Quadratique**. Cette action a pour effet d'activer le contrôle de pression linéaire ou quadratique pour la fonction de réduction de pression.
- **5** Le bouton **Restaurer** permet de récupérer les valeurs de configuration de réduction de pression à partir des réglages d'usine du système, uniquement si nécessaire.
- **6** Appuyez sur les boutons du menu inférieur pour afficher l'écran souhaité.

#### <span id="page-31-0"></span>**2.1.11 configuration de la protection**

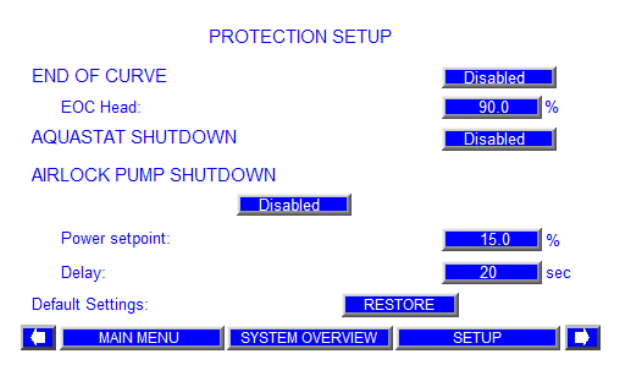

- **1** À partir de la **Configuration principale de niveau 1**, appuyez sur les flèches de gauche ou de droite pour accéder à cet écran.
- **2** La protection fin de courbe peut être activée ou désactivée en appuyant sur la case en regard de la description.
- 3 Saisissez la tête de fin de courbe (tête FDC). Il s'agit de la pression de la FDC à pleine vitesse en pourcentage de la hauteur nominale.
- **4** Si un commutateur d'aquastat est installé, alors la protection aquastat peut être activée ou désactivée en appuyant sur la case en regard de la description. Toutes les pompes arrêtent de fonctionner si le commutateur d'aquastat est ouvert et le message d'alarme Aquastat s'affiche.
- **5** La protection d'arrêt airlock de la pompe peut être activée ou désactivée en appuyant sur la case en regard de la description.
- **6** Saisissez la valeur de réglage de puissance d'arrêt airlock dans la case en regard de la description. Lorsque la vitesse d'une des pompes dépasse 50 % et que la puissance qu'elle consomme est inférieure à la valeur de réglage de puissance d'arrêt airlock (réglée en usine sur ce que la pompe consomme en fonctionnant sans débit à la vitesse minimum) pendant une durée supérieure au temps d'arrêt airlock. La pompe/le variateur sera marqué(e) comme « en panne ». Le message d'alarme indique la pompe qui a déclenché l'alarme.
- **7** Saisissez le temps d'arrêt airlock dans la case en regard de la description.
- **8** Le bouton **Restaurer** permet de récupérer les valeurs de configuration airlock à partir des réglages d'usine du système, uniquement si nécessaire.
- **9** Appuyez sur les boutons du menu inférieur pour afficher l'écran souhaité.

**2.1.12 configuration bas BAS SETUP** 

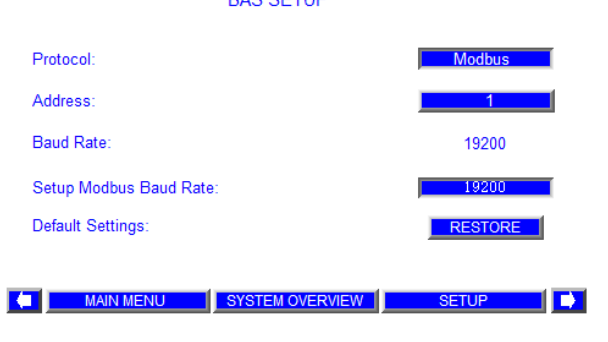

- **1** À partir de la **Configuration principale de niveau 1**, appuyez sur les flèches de gauche ou de droite pour accéder à cet écran.
- **2** Sélectionnez le protocole bas (s/o, Modbus, LonWorks, Metasys et Bacnet ).
- **3** Saisissez l'adresse bas.
- **4** Saisissez le débit en bauds du bas.
- **5** Le bouton **Restaurer** permet de récupérer les valeurs de configuration bas à partir des réglages d'usine du système, uniquement si nécessaire.
- **6** Appuyez sur les boutons du menu inférieur pour afficher l'écran souhaité.

# <span id="page-32-0"></span>**2.1.13 configuration fieldbus**

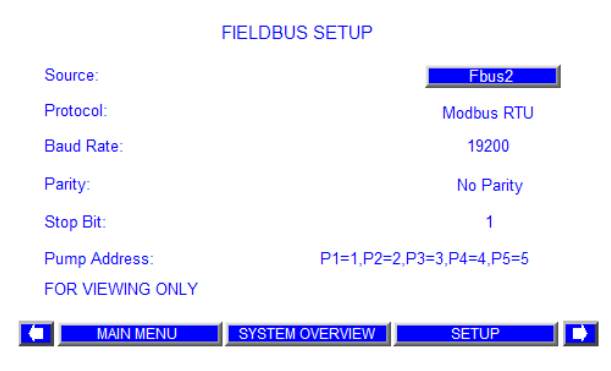

# **2.1.14 configur ation de l'horloge**

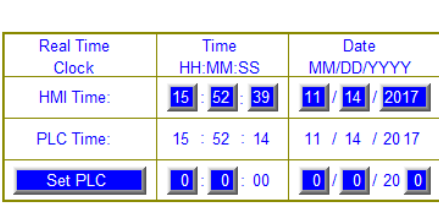

CLOCK SETUP

**4** MAIN MENU SYSTEM OVERVIEW  $\blacksquare$ SETUP<sub>1</sub>

# **Cet écran est en lecture seule.**

**1** À partir de la **Configuration principale de niveau 1**, appuyez sur

les flèches de gauche ou de droite pour accéder à cet écran. L'écran est en lecture seule.

- **2** Appuyez sur les boutons du menu inférieur pour afficher l'écran souhaité.
- **1** À partir de la **Configuration principale de niveau 1**, appuyez sur les flèches de gauche ou de droite pour faire apparaître cet écran et régler l'heure dans l'INTERFACE et afficher l'heure dans le PLC.
- **2** L'interface heure et date peut être réglée en appuyant sur la case des heures, minutes, secondes, mois, jours et années et en saisissant la valeur correspondante.
- **3** Appuyez sur les boutons du menu inférieur pour afficher l'écran souhaité.

# <span id="page-33-0"></span>**3.0 écrans des réglages d'usine**

Les écrans d'usine incluent les écrans de fonctionnement, les écrans de gestion des alarmes et les écrans de configuration de niveau 2. Pour accéder aux écrans de configuration de niveau 2, un mot de passe de niveau 2 est requis.

# **3.1 écrans de fonctionnement**

Voir ci-dessus dans les écrans de l'opérateur, section 1.1.

# **3.2 écran de gestion des alarmes**

Voir précédemment dans les écrans de l'opérateur, section 1.2.

# **3.3 écrans de configuration niveau 2**

Si la plupart des écrans de configuration du niveau 2 sont presque identiques aux écrans de configuration de niveau 1, avec les écrans de niveau 2, l'utilisateur peut appuyer sur le bouton **Enregistrer** pour enregistrer les modifications apportées aux valeurs de réglage d'usine sur chaque écran de configuration. Cependant, certains écrans différents sont indiqués dans le tableau ci-dessous.

# **3.3.0 menu de configuration niveau 2**

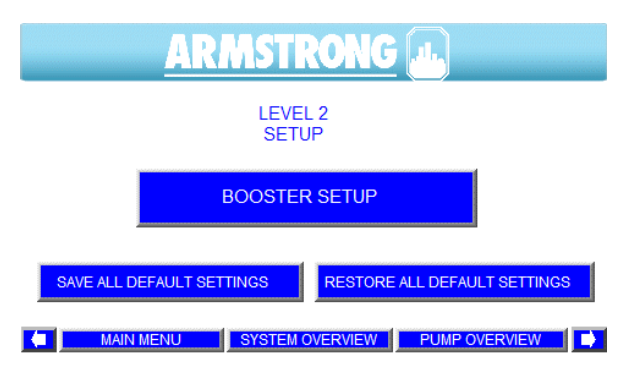

- **1** La saisie et l'entrée du mot de passe approprié sur l'écran de **Configuration de niveau 0** entraînent l'affichage de l'écran de Configuration de niveau 2.
- **2** Un **A** clignote dans le coin supérieur gauche de l'écran lorsqu'il y a une nouvelle alarme. Le **A** cesse de clignoter lorsque l'alarme est acquittée ou coupée. Une pression sur le bouton **A** entraîne l'affichage de l'écran d'alarme.
- **3** Une pression sur le bouton **Configuration du booster** entraîne l'affichage du premier écran de configuration.
- **4** Les flèches **droite** et **gauche** permettent de naviguer entre les écrans de configuration du niveau 2
- **5** Après avoir modifié des valeurs dans l'un des écrans de configuration, appuyez sur le bouton **Enregistrer** pour enregistrer toutes les modifications en tant que réglages d'usine du système. Rappel important : l'étape 5 doit être exécutée après la configuration initiale afin que la fonction de restauration fonctionne correctement. Si ce n'est pas le cas, la restauration configurera toutes les variables avec des valeurs incorrectes !
- **6** Après avoir modifié les valeurs dans les écrans de configuration, si vous souhaitez revenir aux valeurs d'usine par défaut, appuyez sur le bouton **Restaurer**
- **7** Les écrans ci-dessous montrent ce que l'utilisateur voit en appuyant sur chacun de ces boutons.
- **8** Appuyez sur les boutons du menu inférieur pour afficher l'écran souhaité.

#### <span id="page-34-0"></span>**3.3.1 configuration de la limite de pression**

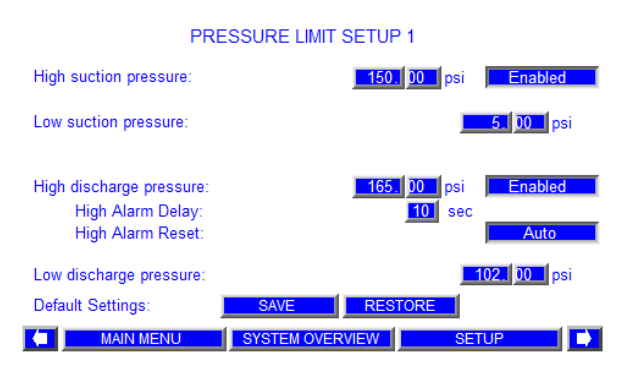

- **1** À partir de la **Configuration principale de niveau 2**, appuyez sur les flèches de gauche ou de droite pour accéder à cet écran.
- **2** Saisissez l'alarme/la limite d'arrêt de pression d'aspiration haute en appuyant sur la case de gauche en regard de la description. Cette fonction peut être activée ou désactivée en appuyant sur la case de droite.
- **3** Saisissez l'alarme/la limite d'arrêt de pression d'aspiration basse en appuyant sur la case en regard de la description (saisissez 0 pour la désactiver).
- **4** Saisissez l'alarme/la limite d'arrêt de pression de refoulement haute en appuyant sur la case de gauche en regard de la description. Cette fonction peut être activée ou désactivée en appuyant sur la case de droite.
- **5** Saisissez le délai maximum d'alarme en appuyant sur la case de gauche à côté. Si la valeur de réglage haute de pression de refoulement dépasse la durée maximum du délai d'alarme, une alarme s'affiche.
- **6** La réinitialisation de l'alarme élevée peut être réglée en mode automatique ou manuel. En mode Auto, si à un moment, la pression chute de 5 psi sous la valeur de réglage haute de pression de refoulement, l'alarme est désactivée. En mode manuel, l'alarme doit être réinitialisée manuellement pour redémarrer le booster.
- **7** Saisissez l'alarme d'arrêt/la limite de pression de refoulement faible en mode normal en appuyant sur la case à côté de la description (Saisissez 0 pour la désactiver).
- **8** Appuyez sur le bouton **Restaurer** pour restaurer les valeurs de configuration de la limite de pression à partir des réglages d'usine du système.
- **9** Appuyez sur les boutons du menu inférieur pour afficher l'écran souhaité.

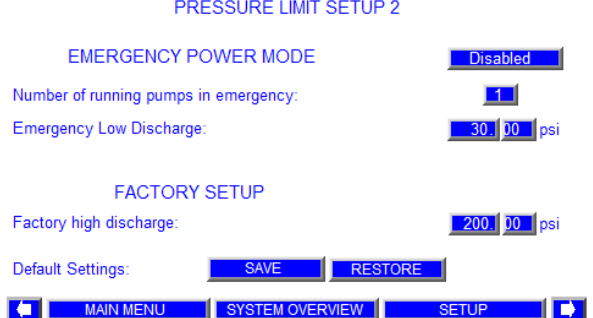

- **1** À partir de la **Configuration principale de niveau 2**, appuyez sur les flèches de gauche ou de droite pour accéder à cet écran.
- **2** Le mode alimentation d'urgence peut être activé ou désac tivé ici en appuyant sur la case en regard de la description. S'il est activé, lorsque l'alimentation de secours s'active, le **nombre de pompes fonctionnant en urgence** est configuré pour fonctionner. La valeur de **Pression de refoulement basse** normale est désactivée et la valeur de pression de **Refoulement basse d'urgence** s'applique
- **3** Saisissez le nombre de pompes en mode Alimentation d'ur gence. La valeur par défaut est 1
- **4** Saisissez l'alarme/la limite d'arrêt de pression de refoule ment basse en mode alimentation d'urgence en appuyant sur la case en regard de la description.
- **5** Saisissez l'alarme/la limite d'arrêt de pression de refoule ment haute.
- **6** Appuyez sur le bouton Restaurer pour restaurer les va leurs de configuration de la limite de pression à partir des réglages d'usine du système.
- **7** Appuyez sur les boutons du menu inférieur pour afficher l'écran souhaité.

<span id="page-36-0"></span>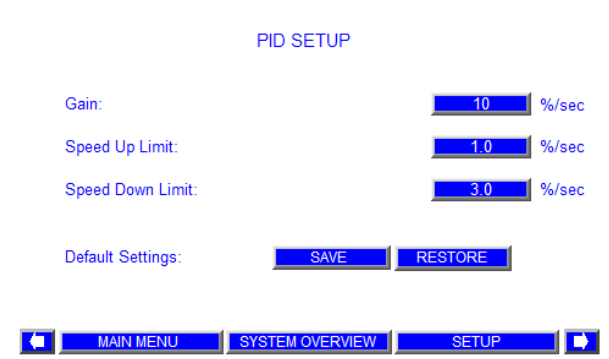

- **1** À partir de la **Configuration principale de niveau 2**, appuyez sur les flèches de gauche ou de droite pour accéder à cet écran.
- **2** Saisissez le gain proportionnel dans la case en regard de la description. Augmenter le gain a pour effet d'augmenter la vitesse de réaction conformément aux modifications de la pression de refoulement. La réduction de cette valeur entraîne un ralentissement de la vitesse de réaction jusqu'à un écart de pression de refoulement par rapport à la valeur de réglage.
- **3** Saisissez la limite d'accélération dans la case en regard de la description.
- **4** Saisissez la limite de décélération dans la case en regard de la description.
- **5** La durée d'accélération dans le plc et les variateurs doit toujours être de 15 secondes. Cela permet à la durée d'accélération réelle d'être contrôlée par les limites d'accélération et de ralentissement du  $PID$ . Si limite d'accélération = 1,0 %, vitesse max. = 100 %, vitesse min. = 40 %, alors durée d'accélération réelle = (vitesse max. - vitesse min.) / limite d'accélération = 60 secondes.
- **6** Exemple de relations entre les paramètres du PID et la vitesse : Si l'écart de pression de refoulement par rapport à la valeur de réglage = 15,0 psi, gain =10 %/s et vitesse actuelle =58,0 %, alors la vitesse mise à jour de la pompe = vitesse actuelle + écart de pression de refoulement\* gain =  $58,0% + 15,0*10/100 = 58,0% + 1,5% = 59,5%$  Mais le taux d'accélération de la pompe est limité par la limite d'accélération, de sorte que si la limite d'accélération = 1 %, alors la vitesse mise jour est de 58,0 % + minimum (1,0 %, 1,5 %) = 59,0 % au lieu de 59,5 %. La mise à jour de la vitesse de la pompe s'effectue une fois par seconde.
- **7** Appuyez sur les boutons du menu inférieur pour afficher l'écran souhaité.

# <span id="page-37-0"></span>**3.3.3 configuration fieldbus**

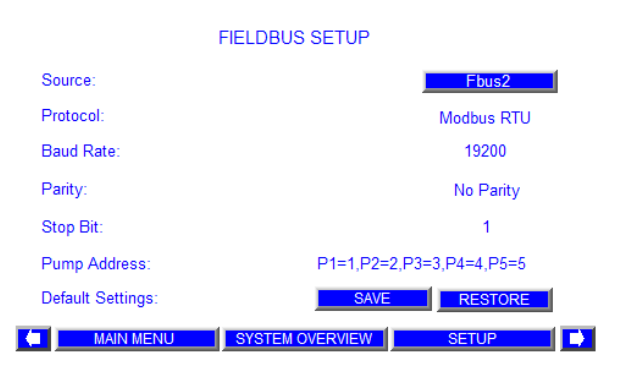

# **3.3.4 configur ation de l'horloge**

#### **CLOCK SETUP**

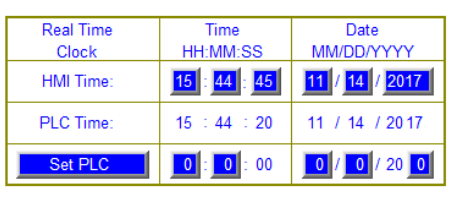

│ (■ │ │ │ MAIN MENU │ │ SYSTEM OVERVIEW │ │ │ │ SETUP │ │ │ │

- **1** À partir de la **Configuration principale de niveau 2**, appuyez sur les flèches de gauche ou de droite pour accéder à cet écran.
- **2** Sélectionnez la carte FieldBus si celle-ci existe. La connexion FieldBus par défaut est FBus2.
- **3** Le protocole d'usine par défaut, la vitesse de transmission en bauds, le mode Parité et Bit d'arrêt, et l'adresse de la pompe sont affichés en lecture seule.
- **4** Appuyez sur le bouton **Enregistrer** pour enregistrer les modifications apportées aux valeurs de réglage d'usine, appuyez sur le bouton **Restaurer** pour restaurer les valeurs de configuration à partir des réglages d'usine du système.
- **5** Appuyez sur les boutons du menu inférieur pour afficher l'écran souhaité.
- **1** À partir de la **Configuration principale de niveau 2**, appuyez sur les flèches de gauche ou de droite pour faire apparaître cet écran et régler l'heure dans l'interface et l'heure dans le plc.
- **2** L'interface heure et date peut être réglée en appuyant sur la case des heures, minutes, secondes, mois, jours et années et en saisissant la valeur correspondante.
- **3** La date et l'heure du système (plc) peuvent être réglées en appuyant sur la case des heures, minutes, mois, jours et années et en saisissant la valeur correspondante.
- **4** Appuyez sur le bouton **Réglage plc** pour écrire la date et l'heure affichées sur le système.
- **5** Appuyez sur les boutons du menu inférieur pour afficher l'écran souhaité.

# <span id="page-38-0"></span>**4.0 procédure de démarrage du système**

- **1** Assurez l'alimentation électrique du panneau du booster
- **2** Ouvrez le court-circuit principal sur la porte du panneau du booster

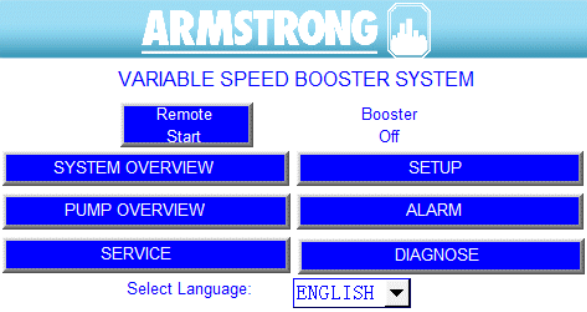

- **3** Appuyez sur le bouton indiqué **Démarrage à distance** et le bouton affiche **Démarrage local**. Le booster s'allume indiqué par **Marche**.
- **4** Appuyez sur **Aperçu de la pompe** pour ouvrir l'écran d'aperçu de la pompe

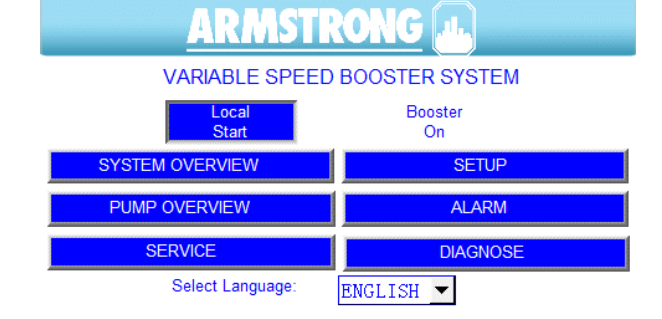

**5** L'écran **passe à l'aperçu de la pompe**. Appuyez sur **le bouton Pompe 1**.

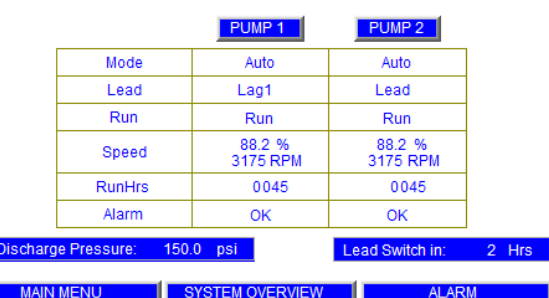

PUMP OVERVIEW

- **6** La fenêtre **Contrôle de la pompe 1** apparaît. Appuyez sur le bouton **Auto**. Fermez la fenêtre en appuyant sur le bouton **X**, l'écran repasse à **Aperçu de la pompe**.
- **7** Répétez l'étape 6 pour toutes les autres pompes correspondantes.
- **8** Le booster démarre automatiquement

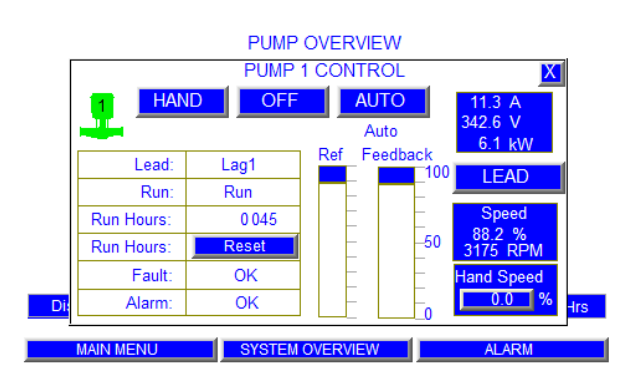

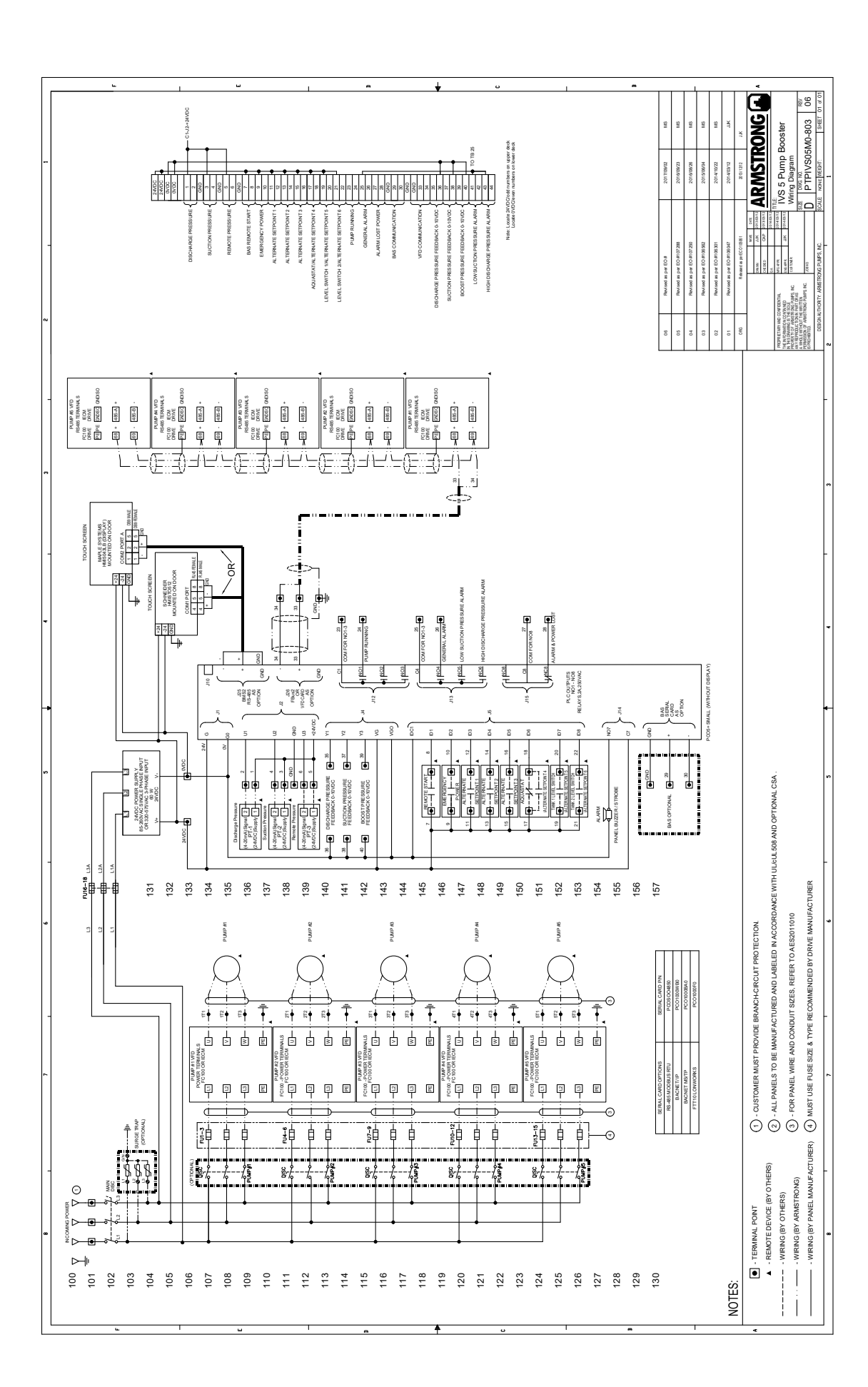

ī **41**

#### toronto

23 bertrand avenue toronto, ontario canada m1l 2p3 +1 416 755 2291

#### buffalo

93 east avenue north tonawanda, new york états-unis 14120-6594 +1 716 693 8813

#### birmingham

heywood wharf, mucklow hill halesowen, west midlands royaume-uni b62 8dj +44 (0) 8444 145 145

#### manchester

wolverton street manchester royaume-uni m11 2et +44 (0) 8444 145 145

#### bangalore

#59, first floor, 3rd main margosa road, malleswaram bangalore, inde 560 003 +91 (0) 80 4906 3555

#### **SHANGHAI**

unit 903, 888 north sichuan rd. hongkou district, shanghai chine 200085 +86 (0) 21 5237 0909

#### são paulo

rua josé semião rodrigues agostinho, 1370 galpão 6 embu das artes sao paulo, brésil +55 11 4781 5500

ARM STRONG FLUID TECHNOLOGY fondé en 1934

armstrongfluidtechnology.com

# $\blacktriangle$ MANANA<br>NANANA<br>NANANA **tm**